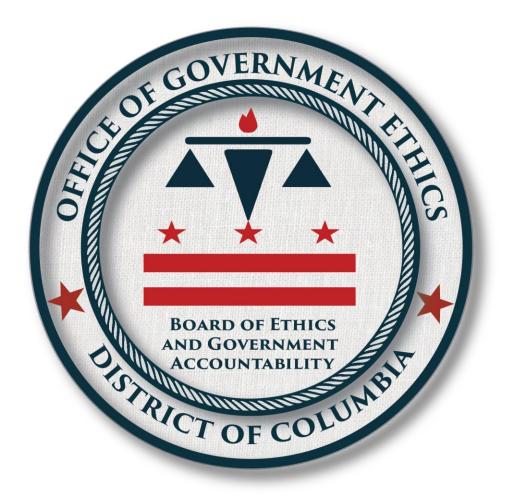

# Lobbyist Registration & Reporting (LRR) E-Filing System Instructions

Version: 1.0 March 29, 2019

# Contents

| 1. | Intro | ductio  | n to LRR                                                                                        | 6     |
|----|-------|---------|-------------------------------------------------------------------------------------------------|-------|
|    | 1.1   | How     | to Create a New LRR System User                                                                 | 6     |
|    | 1.2   | How     | to Create a Technical Support Ticket                                                            | 12    |
| 2. | Crea  | ting Ne | ew Registrants                                                                                  | 14    |
|    | 2.1   | How t   | o Create a New Registrant (Lobbying Entity that represents outside clien                        | ts)15 |
|    | 2.2   | How     | to Create a New Registrant (Lobbying Entity that represents itself).                            | 20    |
|    | 2.3   | How     | to Create a New Registrant (Individual Lobbyist)                                                | 23    |
|    | 2.4   | How     | to Create a New Registrant (Lobbying Client)                                                    | 25    |
|    | 2.5   | How     | to Delete a Registrant                                                                          | 27    |
| 3. | Impo  | ortance | of the Registrant Profile Page                                                                  | 29    |
|    | 3.1   | Overv   | view of the Registrant Profile Page for Lobbyist Registrants                                    | 30    |
|    | 3.2   | Overv   | view of the Registrant Profile Page for Client Registrants                                      | 34    |
| 4. | Addi  | ing "Ke | y Contacts" for Registrants                                                                     | 38    |
|    | 4.1   | Conc    | ept and Roles of "Key Contacts"                                                                 | 38    |
|    | 4.2   | How     | to Create Key Contacts for a Registrant                                                         | 39    |
|    | 4.3   |         | to Create Key Contacts for a Client within the framework of a<br>yist's Registrant Profile Page | 43    |
|    | 4.4   |         | to Create Key Contacts for a Lobbyist within the framework of a t Registrant's Profile Page.    | 46    |
| 5. | Editi | ing Reg | jistrant Information                                                                            | 50    |
|    | 5.1   | How     | to Edit the Information in a Registrant's Profile                                               | 50    |
|    | 5.2   | How     | to Edit a Registrant's Key Contacts                                                             | 53    |
| 6. | Crea  | ting M  | ultiple Users for a Registrant                                                                  | 56    |
|    | 6.1   | How     | to Create Multiple Users for a Registrant                                                       | 56    |
| 7. | Impo  | ortance | of the Manage Profile Page                                                                      | 59    |
|    | 7.1   | Overv   | view of the Manage Profile Page as used by Lobbyist Registrants                                 | 59    |
|    |       | 7.1.1   | Using the Compensation Tab                                                                      | 60    |
|    |       | 7.1.2   | Using the Communications Tab                                                                    | 63    |
|    |       | 7.1.3   | Using the Relationships Tab                                                                     | 70    |
|    |       | 7.1.4   | Using the Contributions & Gifts Tab                                                             | 77    |
| 8. |       | •       | Reports                                                                                         |       |
|    | 8.1   |         | to Submit Registration Reports                                                                  |       |
|    | 8.2   | How     | to Submit Activity Reports                                                                      | 94    |

# List of Figures

| Figure 1. LRR Login Page                                                           | 4  |
|------------------------------------------------------------------------------------|----|
| Figure 2. LRR Login Page – Account Already Exists                                  | 5  |
| Figure 3. LRR Login Page – Must Create New Account                                 | 6  |
| Figure 4. Create User Login Page                                                   | 9  |
| Figure 5. Create User Login Page - Confirmation Email Sent                         | 10 |
| Figure 6. User Login Confirmation Email - Subject Line                             | 10 |
| Figure 7. User Login Confirmation Email - Link                                     |    |
| Figure 8. Create User Login Page - Add Password                                    | 11 |
| Figure 9. Create User Login Page - User Confirmed                                  |    |
| Figure 10. Technical Support Request Link                                          |    |
| Figure 11. Contact Support Page                                                    | 13 |
| Figure 12. Technical Support Ticket Created                                        | 13 |
| Figure 13. My Registrants Page                                                     |    |
| Figure 14. Create New Registrant Button                                            | 14 |
| Figure 15. Create Registrant: Lobbyist Page – Lobbying Entity                      | 18 |
| Figure 16. Nature of Business Pulldown Menu                                        | 18 |
| Figure 17. Add New Nature of Business Dialog Box                                   | 19 |
| Figure 18. IRS Number Box                                                          | 19 |
| Figure 19. Add Contact Info Section                                                | 19 |
| Figure 20. Contact Type Pulldown Menu                                              |    |
| Figure 21. Address Info Section                                                    |    |
| Figure 22. Create Registrant: Client Page                                          | 27 |
| Figure 23. Nature of Client's Business Pulldown Menu                               | 27 |
| Figure 24. Registrant Profile Page                                                 |    |
| Figure 25 Delete Pop-Up Box                                                        | 28 |
| Figure 26. Delete Request Rejection Pop-Up Box                                     | 29 |
| Figure 27. Registrant Successfully Deleted Notice                                  | 29 |
| Figure 28. Create Client Profile Page                                              |    |
| Figure 29. Registrant Profile Page – Payments Tab                                  | 33 |
| Figure 30. Client's Manage Profile Page                                            |    |
| Figure 31. Client's Registrant Profile Page – Lobbyists Tab                        | 34 |
| Figure 32. My Registrants Page – Client who needs to add Lobbyists to file its own |    |
| Reports with BEGA                                                                  | 36 |
| Figure 33. Client's Registrant Profile Page – Add New Lobbyist Button              | 37 |
| Figure 34. Create Lobbyist Profile Page                                            |    |
| Figure 35. Lobbyist's Manage Profile Page                                          | 38 |
| Figure 36. Registrant Profile Page                                                 |    |
| Figure 37. Registrant's Key Contacts Page                                          |    |
| Figure 38. Create Key Contact Page                                                 |    |
| Figure 39. Create Key Contact Page – Role Checkboxes                               |    |
| Figure 40. Create Key Contact Page – Contact Info Section                          |    |
| Figure 41. Create Key Contact Page – Address Info Section                          |    |
| Figure 42. Lobbyist Registrant Profile Page – Manage Profile Button for Clients    |    |
| Figure 43. Client's Manage Profile Page                                            |    |
|                                                                                    |    |

| Figure 44. Client's Key Contacts Page                                                | 46 |
|--------------------------------------------------------------------------------------|----|
| Figure 45. Client's Create Key Contact Page                                          | 46 |
| Figure 46. Client's Registrant Profile Page – Manage Profile Button for Lobbyists    |    |
| Figure 47. Lobbyist's Manage Profile Page – Top Section                              |    |
| Figure 48. Lobbyist's Key Contacts Page                                              |    |
| Figure 49. Lobbyist's Create Key Contact Page                                        |    |
| Figure 50. Registrant Profile Page                                                   |    |
| Figure 51. Edit Registrant Page – Top Section                                        |    |
| Figure 52. Edit Registrant Page – Contact Info Section                               |    |
| Figure 53. Edit Registrant Page – Address Section                                    | 53 |
| Figure 54. Key Contacts Page – Editing a Key Contact                                 |    |
| Figure 55. Edit Key Contact Page – Top Section                                       |    |
| Figure 56. Edit Key Contact Page – Contact Info Section                              |    |
| Figure 57. Edit Key Contact Page – Address Section                                   |    |
| Figure 58. Users & Roles Page                                                        |    |
| Figure 59. USER dialog box                                                           |    |
| Figure 60. Users & Roles Page – New User Successfully Added                          |    |
|                                                                                      |    |
| Figure 61. New User's My Registrants Page                                            |    |
| Figure 62. Manage Profile Page – Compensation Tab                                    |    |
| Figure 63. Add New Compensation Dialog Box – Compensation Resource Menu              |    |
| Figure 64. Add New Compensation Dialog Box – Type of Report Compensation Menu.       |    |
| Figure 65. Manage Profile Page – New Compensation Record                             |    |
| Figure 66. Add New Communication Dialog Box                                          |    |
| Figure 67. Add New Type of Communication Box                                         |    |
| Figure 68. Manage Profile Page – New Communication Record                            |    |
| Figure 69. Communications Tab – Import Communication subtab                          |    |
| Figure 70. BEGA's Template Spreadsheet                                               |    |
| Figure 71. Options Pop-Up Box                                                        |    |
| Figure 72. Import Contacts Pop-up Box                                                |    |
| Figure 73. Imported Communications Ready to be Moved into LRR System                 |    |
| Figure 74. Current Subtab – Communications with DC Officials                         |    |
| Figure 75. Manage Profile Page – Relationships Tab                                   | 72 |
| Figure 76. Add New Relationship Pop-Up Box                                           | 72 |
| Figure 77. Select Official Pulldown Menu                                             |    |
| Figure 78. Nature of Relationship Pulldown Menu                                      | 73 |
| Figure 79. Manage Client Profile Page – Relationships Tab – New Relationship Added   | 74 |
| Figure 80. Lobbyist Registrant Profile – Relationships Tab                           | 76 |
| Figure 81. Manage Lobbyist Profile Page – Relationships Tab – New Relationship Added | 76 |
| Figure 82. Manage Profile Page – Contributions & Gifts Tab                           |    |
| Figure 83. Add New Contribution Pop-Up Box                                           |    |
| Figure 84. Type of Contribution Pulldown Menu                                        |    |
| Figure 85. "Ón Behalf Of" Pulldown Menu                                              |    |
| Figure 86. Beneficiary Name Pulldown Menu                                            |    |
| Figure 87. Add New Beneficiary Name Box                                              |    |
| Figure 88. Edit Beneficiary Name Box                                                 |    |
| Figure 89. Purpose of Contribution Pulldown Menu                                     |    |
|                                                                                      |    |

| Figure 90. Contributions & Gifts Tab – New Contribution Added                 | 82 |
|-------------------------------------------------------------------------------|----|
| Figure 91. Lobbyist Registrant Profile Page – File Reports Button for Clients | 83 |
| Figure 92. Client Registrant Profile Page – File Reports Button for Lobbyists |    |
| Figure 93. Manage Client Profile Page – File Reports Button                   | 84 |
| Figure 94. Manage Lobbyist Profile Page – File Reports Button                 | 84 |
| Figure 95. Figure 95. Reports Page – Registration Reports Tab                 | 88 |
| Figure 96. Create Report Page                                                 | 88 |
| Figure 97. Review Report Page – Registration Fee Not Paid Notice              | 89 |
| Figure 98. Review Report Page – Certify and Submit Options                    | 89 |
| Figure 99. Reports Page – Not Submitted Status                                |    |
| Figure 100. Certification Pop-Up Box                                          |    |
| Figure 101. Payment Options                                                   | 91 |
| Figure 102. Reports Page – Submitted and Not Paid Status                      | 91 |
| Figure 103. Registrant Profile Page – Payments Tab                            | 92 |
| Figure 104. Registrant Profile Page – Make A Payment Pulldown Menu            | 92 |
| Figure 105. Payment Checkout Page                                             | 93 |
| Figure 106. Payment Checkout Page – Credit Card Dialog Box                    | 93 |
| Figure 107. Reports Page – Activity Reports Tab                               | 96 |
| Figure 108. Create Activity Report Check List Pop-Up Window                   | 97 |
| Figure 109. Draft Activity Report – Report Period Pulldown Menu               | 97 |
| Figure 110. Draft Activity Report – Top Section                               | 98 |
| Figure 111. Draft Activity Report – Schedules A and A-1                       | 99 |
| Figure 112. Draft Activity Report – Schedules A2, B and C 1                   | 00 |
| Figure 113. Review Report Page 1                                              | 01 |
| Figure 114. Registrant Profile - Reports Page – Report Not Submitted Status 1 | 01 |
| Figure 115. Registrant Profile – Reports Page – Activity Report Submitted 1   | 02 |

### 1. Introduction to LRR

In January 2019, the Board of Ethics and Government Accountability (BEGA), in partnership with the Office of the Chief Technology Officer (OCTO), launched its new Lobbyist Registration & Reporting (LRR) e-filing system. Lobbying Registrants will use this new system to file Registration Reports and Activity Reports starting with the January 2019 reporting period.

The login page for the new system is located at https://efiler.bega.dc.gov/LobbyistAccount/Login

#### 1.1 How to Create a New LRR System User

When visiting the LRR User Login page for the first time, you should type your email address in the **User Login** text box, then hit the green **Next** button to see if you already have an account in the new system.

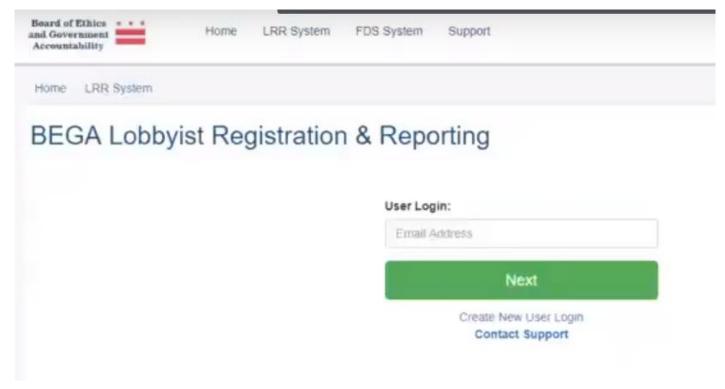

Figure 1. LRR User Login Page

If a User Account already exists for your email address in the LRR e-filing system, you will be prompted to enter your password, then hit the green "Log In" button to enter the system:

| Us | er Login:                |
|----|--------------------------|
|    | @dc.gov                  |
| Pa | ssword:                  |
|    | Password                 |
|    |                          |
|    | Log in                   |
|    | Use Alternate User Login |
|    | Contact Support          |

Figure 2. LRR Login Page – Account Already Exists

#### To log into LRR if a User Account already exists for your email address:

- Navigate to: <u>https://efiler.bega.dc.gov/LobbyistAccount/Login</u> Note: This link is subject to change.
- 2. Enter your email address in the User Login box. See Figure 2.
- 3. Enter your password in the **Password** box.

**Note:** If you have forgotten your password, click on the **Contact Support** link at the bottom of Figure 2.

- 4. Click the green Log In button.
- 5. The My Registrants page displays. See Figure 13.

If a User Account <u>does not</u> already exist for your email address in the LRR e-filing system, you will receive the message below. You will then need to click the "Create New User Login" link:

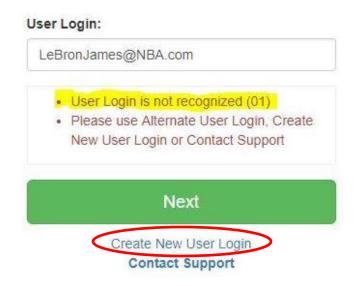

### Figure 3. LRR Login Page – Must Create New Account

#### To log into LRR if a User Account does not already exist for your email address:

- Navigate to: <u>https://efiler.bega.dc.gov/LRR</u> Note: This link is subject to change.
- 2. Click on the Create New User Login link. See Figure 3.
- 3. The Create User Login page displays. See Figure 4.
- 4. Enter your first name in the **First Name** box.
- 5. Enter your last name in the Last Name box.
- 6. Enter your email address in the **Email** box.
- 7. Click the green **Submit** button.
- **8.** The **Create User Login** page will change to indicate that BEGA has sent an email to your email address with a link to confirm your User Login and create a password. See Figure 5.
- 9. Open your email inbox and you should see a message from <a href="mailto:bega@dc.gov">bega@dc.gov</a> with the subject [BEGA DC] Confirm your account. See Figure 6.

**Note:** If you do not see a new message from bega@dc.gov in your email inbox within just a few minutes, please check your "Junk" or "Spam" folder because your email service may have accidentally diverted the message there.

- **10.** Open the message from BEGA and click on the link to confirm your email address and create a new User Login. See Figure 7.
- **11.** When you click on the link from BEGA, your web browser will open a new tab or new window at the **Create User Login** page. See Figure 8.
- 12. Enter your preferred password in the Password box.

Note: Passwords must be at least 8 characters and contain at 3 of 4 of the following: upper case (A-Z), lower case (a-z), number (0-9) and special character (examples:  $!@#\$\%^&$ 

- 13. Re-enter your preferred password in the Confirm Password box.
- 14. Click on the green Submit button.
- **15.** The Create User Login page will change again, indicating that you have successfully confirmed your User Login. See Figure 9. Click on the green **Login** button.
- 16. You will be re-redirected to the LRR Login page. See Figure 1.
- 17. Enter your email address in the User Login box. See Figure 2.
- 18. Enter your password in the **Password** box.

**Note:** If you have forgotten your password, click on the **Contact Support** link at the bottom of Figure 2.

- **19.** Click the green **Log In** button.
- 20. The My Registrants page displays. See Figure 13.

| Create                    | e User Login                                                                          |
|---------------------------|---------------------------------------------------------------------------------------|
| i Enter Us                | er Login Information                                                                  |
| First Name                | e:                                                                                    |
| LeBron                    |                                                                                       |
| Last Name                 | e:                                                                                    |
| James                     |                                                                                       |
| Email:                    |                                                                                       |
| LeBronJa                  | ames@NBA.com                                                                          |
| Back                      | Submit                                                                                |
| Note: Syst<br>account inf | tem will send an email with a link to confirm the account and complete the formation. |

Figure 4. Create User Login Page

Create User Login

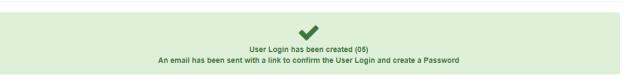

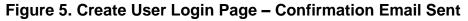

| From                    | Subject                                                   |
|-------------------------|-----------------------------------------------------------|
| bega@dc.gov             | [BEGA DC] Confirm your account : Please confirm and comp  |
| CENTRAL BANK Of Nigeria | YOUR FUND APPROVED PAYMENT OF \$25,000,000.00 (T          |
| Michael Tozzolo         | Do you need a home warranty? : Decide whether you need th |

Figure 6. User Login Confirmation Email – Subject Line

# [BEGA DC] Confirm your account

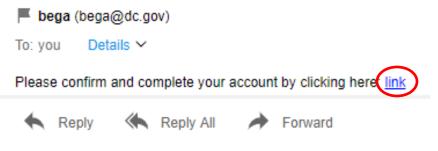

Figure 7. User Login Confirmation Email – Link

## Create User Login

| i Password Information                                                                                                    |
|----------------------------------------------------------------------------------------------------|
| Password:                                                                                                    |
| Password                                                                                                    |
| Confirm Password:                                                                                                    |
| Confirm Password                                                                                                    |
| Passwords must be at least 8 characters and contain at 3 of 4 of the following: upper case (A-Z), lower case (a-z), number (0-9) and special character (e.g. !@#\$%^&*) |
| Back Submit                                                                                                    |

#### Figure 8. Create User Login Page - Add Password

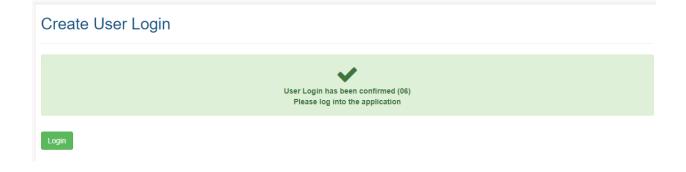

Figure 9. Create User Login Page – User Confirmed

#### 1.2 How to Create a Technical Support Ticket

At the top of every page in the LRR e-filing system, there is a **Support** link. See Figure 10 below. There is also a Support link on the **LRR Login** page. See Figure 2. If you click on the **Support** link, the Customer Support page opens and allows you to enter information regarding whatever technical issue you are experiencing with the system. By clicking on the green Submit button, your information is submitted directly into BEGA's support ticket program. One of our Technical Support Specialists or another IT staff member will review your Support Ticket and contact you to help resolve your problem.

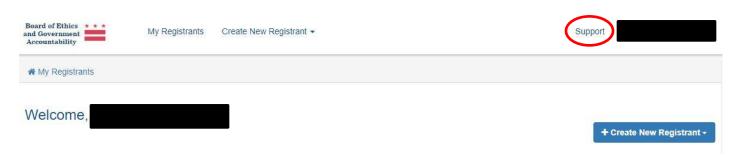

Figure 10. Technical Support Request Link

#### To create a Technical Support Ticket:

- 1. Click the **Support** link. See Figure 10.
- 2. The Customer Support page displays. See Figure 11.
- 3. Enter your first name and last name in the Name box.
- 4. Enter the name of your agency or organization in the Agency/Organization box.
- 5. Enter your email address in the Email Address box.
- 6. Enter your preferred contact telephone number in the Phone Number box.
- 7. Use the Issue Type pulldown menu to select the type of issue you are experiencing.
- 8. Enter any additional relevant details in the More Details box.
- 9. Click the green Log In button.
- **10.** The Customer Support page changes to indicate that your Technical Support ticket was successfully submitted. See Figure 12.

| Enter Support Ticket Information (* ) | required fie | eld) |   |
|---------------------------------------|--------------|------|---|
| Name*:                                |              |      |   |
| John Smith                            |              |      |   |
| Agency/Organization*:                 |              |      |   |
| Organization                          |              |      |   |
| Email Address*:                       |              |      |   |
| john@gmail.com                        |              |      |   |
| Phone Number*:                        |              |      |   |
| 000-000-0000                          |              |      |   |
| Issue Type*:                          |              |      |   |
| Select Issue Type                     |              |      | 2 |
| More Details:                         |              |      |   |
| Additional Comments                   |              |      |   |
|                                       |              |      |   |
|                                       |              |      |   |

Figure 11. Contact Support Page

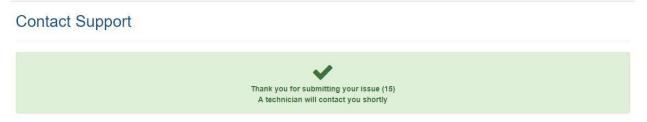

Figure 12. Technical Support Ticket Created

## 2. Creating New Registrants

After successfully logging into the LRR e-filing system, the **My Registrants** page opens. The **My Registrants** page is essentially the main "jumping off point" for the LRR system. Your **User Login** name will appear in the locations where "Mary Tester" is shown in Figure 13.

| Board of Ethics                                                                                     | My Registrants       | Creat | e New Registrant 👻 |    |                                                                                                    |         |                                     |      |        | Support  | Mary Te      | ster - |
|----------------------------------------------------------------------------------------------------|----------------------|-------|--------------------|----|----------------------------------------------------------------------------------------------------|---------|-------------------------------------|------|--------|----------|--------------|--------|
| My Registrants                                                                                      |                      |       |                    |    |                                                                                                    |         |                                     |      |        |          |              |        |
| Welcome, Mary Tes                                                                                   | ster                 |       |                    |    |                                                                                                    |         |                                     |      | +      | Create N | ew Registra  | ant -  |
| A Registrant represents the Lo<br>the company profile and the cl<br>Registration along with their o | lients that the comp |       |                    |    | and the second second sec |         | and the second second second second |      |        |          |              | ge     |
| You have access to the following                                                                    | ng Registrants:      |       |                    |    |                                                                                                    |         |                                     |      |        |          |              |        |
| Show 10 • entries                                                                                   |                      |       |                    |    |                                                                                                    | Search: |                                     |      | D PDF  | CSV      | Filter by St | alus + |
| Registrants                                                                                         |                      | 11    | Туре               | 11 | Description                                                                                                    | L†      | Date Created                        | ↓₹ s | status | IT Act   | ive Record   | s 11   |
| XYZ Lobbying Group                                                                                  |                      |       | Lobbying Entity    |    |                                                                                                    |         | 12/21/2018                          | A    | Active |          | 2            |        |
| Showing 1 to 1 of 1 entries                                                                         |                      |       |                    |    |                                                                                                    |         |                                     |      |        | Previo   | ius 1        | Next.  |

Figure 13. My Registrants Page

From the **My Registrants** page, each User can create new Registrants in two distinct categories: **Lobbyists** and **Clients**. When you click on the blue **Create New Registrant** button, a dropdown menu appears allowing you to either Add a New Lobbyist, or Add a New Client:

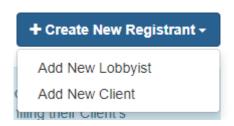

Figure 14. Create New Registrant Button

**Note:** Users who work as *Lobbyists* should only create a New Client Registrant on this page <u>if</u> they will be filing that Client's Registration Reports and Activity Reports. Otherwise, they just need to create a profile for each of their Clients through their own **Registrant Profile** page by following the instructions set forth in Section 3.1 below.

Likewise, Users who work as *Clients* should only create a New Lobbyist Registrant <u>if they will</u> <u>be filing that Lobbyist's Registration Reports and Activity Reports</u>. Otherwise, they just need to create a profile for each of their Lobbyists through their own **Registrant Profile** page by following the instructions set forth in Section 3.2 below.

To reiterate, if a Lobbyist plans to file Registration Reports and Activity Reports for one of its outside Clients, it must complete the following three processes:

- It must create a New Lobbyist Registrant for itself on the My Registrants page, following either the process described in Section 2.1 below (for Lobbying Entities) or Section 2.3 (for Individual Lobbyists);
- 2. To be able to file Reports for the Client, it must create a New Client Registrant for each Client whose Reports it plans to file on the My Registrants page, following the process described in Section 2.4 below; and
- **3.** To be able to file the Lobbyist's own Reports, it must create a **New Client Profile** for each of its Clients within the framework of the <u>Lobbyist's own</u> **Registrant Profile** page, following the process described in Section 3.1 below.

Likewise, in the rare instances where a Client plans to file Registration Reports and Activity Reports for one of its outside Lobbyists, it must complete the following three processes:

- 1. It must create a **New Client Registrant** for itself on the **My Registrants** page, following the process described in Section 2.4 below;
- 2. To be able to file reports for the Lobbyist, it must create a **New Lobbyist Registrant** for each outside Lobbyist on the **My Registrants** page, following either the process described in Section 2.1 below (for Lobbying Entities) or Section 2.3 (for Individual Lobbyists).
- To be able to file the Client's own Reports, it must create a New Lobbyist Profile for each of its outside Lobbyists within the framework of <u>the Client's own</u> Registrant Profile page, following the process described in Section 3.2 below.

# 2.1 How to Create a New Registrant (Lobbying Entity that represents outside clients)

If a person or entity performs Lobbying services – either on behalf of third-party clients or on his/her/its own behalf by using in-house personnel – that person or entity will need to create a **New Lobbyist Registrant** in the LRR e-filing system. Likewise, if a User who typically works as a *Client* intends to file Registration Reports and Activity Reports with BEGA on behalf of its Lobbyists, that User would also need to create a **New Lobbyist Registrant** for each such Lobbyist. Lobbyist Registrants are further broken down into two categories:

**1. Individual Lobbyists** (e.g. someone who is self-employed running a one-person lobbying operation); and

**2.** Lobbying Entities (e.g. an entity like an LLC where more than one person performs lobbying activities.)

When you select the **Add New Lobbyist** option, the Create Registrant: Lobbyist page will open. On this page, you must choose A) whether this Registrant is an Individual Lobbyist or a Lobbying Entity, B) whether this Registrant represents itself as a client, (C) identify the nature of the Registrant's business, and D) indicate whether this Registrant is a 501(c)(3) Non-Profit organization entitled to the reduced \$50 registration fee or not. If none of the options in the pulldown menu seem to describe the nature of the Registrant's business, you can click on the red "Add New" button to type a new description.

#### To create a new Lobbying Entity Registrant that represents outside clients:

- **1.** On the **My Registrants** page, click the blue **Create New Registrant** button. See Figure 13.
- 2. Select the Add New Lobbyist option from the resulting dropdown menu. See Figure 14.
- 3. The Create Registrant: Lobbyist page opens. See Figure 15.
- 4. Enter the registrant's name in the **Registrant Name** box.
- 5. Under **Registrant Type**, click on the **Lobbying Entity** radio button.
- 6. Click on the No radio button under Are you representing yourself as a client?
- 7. Enter a description of the registrant in the **Description** box.

Note: The Description field is optional.

**8.** Use the **Nature of Business** pulldown menu to select an option that accurately describes the nature of the registrant's business. See Figure 16.

**Note:** If none of the options provided accurately describes the nature of the registrant's business, click on the red **+Add New** button and the **Add New Nature of Business** dialog box will appear. See Figure 17. Enter an accurate description of the registrant's business in the **Nature of Business** box.

9. Unless the registrant has been recognized by the Internal Revenue Service (IRS) as a 501(c)(3) organization, under IRS Tax Status, click on the Registrant is <u>not</u> 501(c)(3) radio button.

Note: If the registrant is a 501(c)(3) organization, click on the 501(c)(3) Non-Profit **Registrant** radio button and enter the organization's IRS number in the **IRS Number** box. See Figure 18.

- You must add contact information for the registrant, including <u>at least</u> A) one phone number <u>and</u> B) one email address. See Figure 19.
  - a) Use the **Type** pulldown menu to select what contact type you are entering (e.g. work phone, mobile phone, email address, etc.) See Figures 19 and 20.
  - b) Enter the contact information (e.g. LeBron@NBA.com, 202-555-1212, etc.) in the **Value** box. See Figure 19.

- c) Click the **Is Primary** box if you want BEGA to use this contact type as its primary means of communicating with this registrant. In the alternative, leave the box unchecked if you would prefer BEGA to use a different contact type as its primary means of communicating with this registrant. See Figures 19 and 20.
- d) Click the blue **Save Contact Info** button. See Figure 19.
- **11.** Repeat Steps 10a, 10b, 10c and 10d to add additional contact methods (e.g. other phone numbers, other email addresses, etc.) for this registrant.
- 12. After you have added all applicable methods of contact for this registrant including <u>at</u> least A) one phone number and B) one email address click the blue Save Contact Info button. See Figure 19.

**Note:** Clicking the blue **Save Contact Info** button <u>will not</u> permanently save that information to the registrant's profile. You must also click the green **Save Registrant Profile** button at the bottom of the page. See Figure 21.

- **13.** You must add at least one work address for the registrant. See Figure 21.
  - a) Enter the registrant's street address or post office box in the Address Line 1 box.
  - b) Enter the registrant's suite, apartment or unit number in the Address Line 2 box.
  - c) Enter the registrant's city name in the **City** box.
  - d) Enter the registrant's state in the **State** box.
  - e) Enter the registrant's Zip Code in the **Zip Code** box.
  - f) Use the **Country** pulldown menu to select the registrant's country of residence.
  - g) Use the **Address Type** pulldown menu to select what type of address (e.g. permanent or temporary) you are providing BEGA.
  - h) Click the blue Save Address button.

**Note:** Clicking the blue **Save Address** button <u>will not</u> permanently save that address to the registrant's profile. You must also click the green **Save Registrant Profile** button at the bottom of the page. See Figure 21.

14. Repeat Steps 13a through 13h to add additional addresses for this registrant.

15. Click the green Save Registrant Profile button at the bottom of the page.

| My Registrants / Create Registrant: Lobbyist |                                                                         |                                             |
|----------------------------------------------|-------------------------------------------------------------------------|---------------------------------------------|
| Create Registrant: Lobbyist                  |                                                                         |                                             |
| i Information                                |                                                                         |                                             |
| Registrant Name:                             | Registrant Type:                                                        | Are you representing your self as a client? |
| Dewey, Pushem & Howe, PLLC                   | <ul> <li>Individual Lobbyist</li> <li>Lobbying Entity</li> </ul>        | ⊖ Yes<br><mark>⊚ Nõ</mark>                  |
| Description (optional):                      |                                                                         |                                             |
| Description                                  |                                                                         |                                             |
| Nature of Business:                          | IRS Tax Status:                                                         |                                             |
| Lobbying Services - Add New                  | <ul> <li>Registrant is not 501</li> <li>501(c)(3) Non-Profit</li> </ul> |                                             |

Figure 15. Create Registrant: Lobbyist Page – Lobbying Entity

| Affordable housing                         | * | + Add New |
|--------------------------------------------|---|-----------|
| Advocacy regarding DCPS educational policy | ^ |           |
| Affordable housing                         |   |           |
| Affordable housing development project     |   |           |
| Affordable Property Management             |   |           |
| Airports / Aviation                        |   |           |
| Alcohol Beverage Manufacturing             |   | dress     |

Figure 16. Nature of Business Pulldown Menu

| Add new Nature of business  Nature of business:  C  X CLOSE  SAVE |      | Registrant Type: Are you re | nresen |
|-------------------------------------------------------------------|------|-----------------------------|--------|
|                                                                   |      | X CLOSE 🖺 SAVE              |        |
|                                                                   | _C   |                             |        |
| Add new Nature of business     X                                  | ob   | Nature of business:         |        |
| stra                                                              | stra |                             | ×      |

Figure 17. Add New Nature of Business Dialog Box

| _         | Desistrant is not 501(a)(2)     | IRS Number: |
|-----------|---------------------------------|-------------|
| 0         | Registrant is not 501(c)(3)     |             |
| $\bullet$ | 501(c)(3) Non-Profit Registrant |             |

Figure 18. IRS Number Box

| Contact Info (Phone, Email)                         | Add Contact Info  |              |
|-----------------------------------------------------|-------------------|--------------|
|                                                     | Туре:             | Is Primary:  |
|                                                     | Select a type     | $\checkmark$ |
| Add at least one phone number and one email address | Value:            |              |
|                                                     | Contact info      |              |
|                                                     | Save Contact Info |              |

Figure 19. Add Contact Info Section

#### Add Contact Info

| Туре:                               |   | Is Primary:  |
|-------------------------------------|---|--------------|
| Select a type                       | ~ | $\checkmark$ |
| Select a type<br>Work phone         |   |              |
| Mobile phone<br>Home phone          |   |              |
| Email address<br>Other contact type | - |              |
|                                     |   |              |

#### Figure 20. Contact Type Pulldown Menu

| dresses                                          |                         | Add Address Address Line 1:      |                |           |  |  |  |  |
|--------------------------------------------------|-------------------------|----------------------------------|----------------|-----------|--|--|--|--|
| 577 Napoleon Way NE                              | <u> </u>                | Address Line 1                   |                |           |  |  |  |  |
| Vashington, DC 20019<br>Inited States of America | Type: Permanent Address | Address Line 2:                  |                |           |  |  |  |  |
|                                                  |                         | Address Line 2                   |                |           |  |  |  |  |
|                                                  |                         | City:                            | State:         | Zip Code: |  |  |  |  |
|                                                  |                         | City Name                        | DC ~           | ZipCode   |  |  |  |  |
|                                                  |                         | Country:                         | Address Type:  |           |  |  |  |  |
|                                                  |                         | United States of America (USA) ~ | Permanent Addr | ress      |  |  |  |  |
|                                                  |                         | Save Address                     |                |           |  |  |  |  |
|                                                  |                         |                                  |                |           |  |  |  |  |

Figure 21. Address Section

#### 2.2 How to Create a New Registrant (Lobbying Entity that represents itself)

If a person or entity performs Lobbying services on his/her/its own behalf by using in-house personnel, that person or entity must create a **New Lobbyist Registrant** in the LRR e-filing system. Lobbyist Registrants are further broken down into two categories:

- **1. Individual Lobbyists** (e.g. someone who is self-employed running a one-person lobbying operation); and
- **2.** Lobbying Entities (e.g. an entity like an LLC where more than one person performs lobbying activities.)

When you select the **Add New Lobbyist** option, the Create Registrant: Lobbyist page will open. On this page, you must choose A) whether this Registrant is an Individual Lobbyist or a Lobbying Entity, B) whether this Registrant represents itself as a client, (C) identify the nature of the Registrant's business, and D) indicate whether this Registrant is a 501(c)(3) Non-Profit organization entitled to the reduced \$50 registration fee or not. If none of the options in the pulldown menu seem to describe the nature of the Registrant's business, you can click on the red "Add New" button to type a new description.

**NOTE:** If your organization uses in-house staff members to perform lobbying activities on its behalf – and thus is its own client – you only need to create <u>one</u> New Registrant, not two. In that situation, you should create a New Lobbyist Registrant, <u>not a Client Registrant</u>. And that Lobbying Registrant should be classified as a "Lobbying Entity" type of Lobbyist. You will also need to indicate that the Lobbying Entity is representing itself as a client by clicking the Yes radio button under Are you representing yourself as a client?

#### To create a new Lobbying Entity Registrant that represents itself:

- 1. On the **My Registrants** page, click the blue **Create New Registrant** button. See Figure 13.
- 2. Select the Add New Lobbyist option from the resulting dropdown menu. See Figure 14.
- 3. The Create Registrant: Lobbyist page opens. See Figure 15.
- 4. Enter the registrant's name in the **Registrant Name** box.
- 5. Under **Registrant Type**, click on the **Lobbying Entity** radio button.
- 6. Click on the Yes radio button under Are you representing yourself as a client?
- 7. Enter a description of the registrant in the **Description** box.

Note: The Description field is optional.

**8.** Use the **Nature of Business** pulldown menu to select an option that accurately describes the nature of the registrant's business. See Figure 16.

**Note:** If none of the options provided accurately describes the nature of the registrant's business, click on the red +**Add New** button and the **Add New Nature of Business** dialog box will appear. See Figure 17. Enter an accurate description of the registrant's business in the **Nature of Business** box.

Unless the registrant has been recognized by the Internal Revenue Service (IRS) as a 501(c)(3) organization, under IRS Tax Status, click on the Registrant is <u>not</u> 501(c)(3) radio button.

**Note:** If the registrant is a 501(c)(3) organization, click on the **501(c)(3) Non-Profit Registrant** radio button and enter the organization's IRS number in the **IRS Number** box. See Figure 18.

You must add contact information for the registrant, including <u>at least</u> A) one phone number <u>and</u> B) one email address. See Figure 19.

- a) Use the **Type** pulldown menu to select what contact type you are entering (e.g. work phone, mobile phone, email address, etc.) See Figures 19 and 20.
- b) Enter the contact information (e.g. LeBron@NBA.com, 202-555-1212, etc.) in the **Value** box. See Figure 19.
- c) Click the **Is Primary** box if you want BEGA to use this contact type as its primary means of communicating with this registrant. In the alternative, leave the box unchecked if you would prefer BEGA to use a different contact type as its primary means of communicating with this registrant. See Figures 19 and 20.
- d) Click the blue Save Contact Info button. See Figure 19.
- **11.** Repeat Steps 10a, 10b, 10c and 10d to add additional contact methods (e.g. other phone numbers, other email addresses, etc.) for this registrant.
- 12. After you have added all applicable methods of contact for this registrant including <u>at</u> least A) one phone number and B) one email address click the blue Save Contact Info button. See Figure 19.

**Note:** Clicking the blue **Save Contact Info** button <u>will not</u> permanently save that information to the registrant's profile. You must also click the green **Save Registrant Profile** button at the bottom of the page. See Figure 21.

- **13.** You must add at least one work address for the registrant. See Figure 21.
  - a) Enter the registrant's street address or post office box in the Address Line 1 box.
  - b) Enter the registrant's suite, apartment or unit number in the Address Line 2 box.
  - c) Enter the registrant's city name in the **City** box.
  - d) Enter the registrant's state in the State box.
  - e) Enter the registrant's Zip Code in the Zip Code box.
  - f) Use the **Country** pulldown menu to select the registrant's country of residence.
  - g) Use the **Address Type** pulldown menu to select what type of address (e.g. permanent or temporary) you are providing BEGA.
  - h) Click the blue Save Address button.

**Note:** Clicking the blue **Save Address** button <u>will not</u> permanently save that address to the registrant's profile. You must also click the green **Save Registrant Profile** button at the bottom of the page. See Figure 21.

- 14. Repeat Steps 13a through 13h to add additional addresses for this registrant.
- **15.** Click the green **Save Registrant Profile** button at the bottom of the page.

#### 2.3 How to Create a New Registrant (Individual Lobbyist)

If a person or entity performs Lobbying services on his/her/its own behalf by using in-house personnel, that person or entity must create a **New Lobbyist Registrant** in the LRR e-filing system. Lobbyist Registrants are further broken down into two categories:

- **1. Individual Lobbyists** (e.g. someone who is self-employed running a one-person lobbying operation); and
- **2.** Lobbying Entities (e.g. an entity like an LLC where more than one person performs lobbying activities.)

When you select the **Add New Lobbyist** option, the Create Registrant: Lobbyist page will open. On this page, you must choose A) whether this Registrant is an Individual Lobbyist or a Lobbying Entity, B) whether this Registrant represents itself as a client, (C) identify the nature of the Registrant's business, and D) indicate whether this Registrant is a 501(c)(3) Non-Profit organization entitled to the reduced \$50 registration fee or not. If none of the options in the pulldown menu seem to describe the nature of the Registrant's business, you can click on the red "Add New" button to type a new description.

#### To create a new Individual Lobbyist Registrant:

- **1.** On the **My Registrants** page, click the blue **Create New Registrant** button. See Figure 13.
- 2. Select the Add New Lobbyist option from the resulting dropdown menu. See Figure 14.
- 3. The Create Registrant: Lobbyist page opens. See Figure 15.
- 4. Enter the registrant's name in the **Registrant Name** box.
- 5. Under **Registrant Type**, click on the **Individual Lobbyist** radio button.
- 6. Click on the No radio button under Are you representing yourself as a client?

**Note:** If you are an Individual Lobbyist who believes that you are representing yourself as a client, please contact BEGA to discuss your situation at greater length.

7. Enter a description of the registrant in the **Description** box.

Note: The Description field is optional.

**8.** Use the **Nature of Business** pulldown menu to select an option that accurately describes the nature of the registrant's business. See Figure 16.

**Note:** If none of the options provided accurately describes the nature of the registrant's business, click on the red **+Add New** button and the **Add New Nature of Business** dialog box will appear. See Figure 17. Enter an accurate description of the registrant's business in the **Nature of Business** box.

Because Individual Lobbyists by definition are individual human beings who cannot be certified by the Internal Revenue Service (IRS) as a 501(c)(3) organization, click on the Registrant is not 501(c)(3) radio button under IRS Tax Status.

- You must add contact information for the registrant, including <u>at least</u> A) one phone number <u>and</u> B) one email address. See Figure 19.
  - a) Use the **Type** pulldown menu to select what contact type you are entering (e.g. work phone, mobile phone, email address, etc.) See Figures 19 and 20.
  - b) Enter the contact information (e.g. LeBron@NBA.com, 202-555-1212, etc.) in the **Value** box. See Figure 19.
  - c) Click the **Is Primary** box if you want BEGA to use this contact type as its primary means of communicating with this registrant. In the alternative, leave the box unchecked if you would prefer BEGA to use a different contact type as its primary means of communicating with this registrant. See Figures 19 and 20.
  - d) Click the blue **Save Contact Info** button. See Figure 19.
- **11.** Repeat Steps 10a, 10b, 10c and 10d to add additional contact methods (e.g. other phone numbers, other email addresses, etc.) for this registrant.
- 12. After you have added all applicable methods of contact for this registrant including <u>at</u> least A) one phone number and B) one email address click the blue Save Contact Info button. See Figure 19.

**Note:** Clicking the blue **Save Contact Info** button <u>will not</u> permanently save that information to the registrant's profile. You must also click the green **Save Registrant Profile** button at the bottom of the page. See Figure 21.

- **13.** You must add at least one work address for the registrant. See Figure 21.
  - a) Enter the registrant's street address or post office box in the Address Line 1 box.
  - b) Enter the registrant's suite, apartment or unit number in the Address Line 2 box.
  - c) Enter the registrant's city name in the **City** box.
  - d) Enter the registrant's state in the State box.
  - e) Enter the registrant's Zip Code in the **Zip Code** box.
  - f) Use the **Country** pulldown menu to select the registrant's country of residence.
  - g) Use the **Address Type** pulldown menu to select what type of address (e.g. permanent or temporary) you are providing BEGA.
  - h) Click the blue Save Address button.

**Note:** Clicking the blue **Save Address** button <u>will not</u> permanently save that address to the registrant's profile. You must also click the green **Save Registrant Profile** button at the bottom of the page. See Figure 21.

14. Repeat Steps 13a through 13h to add additional addresses for this registrant.

**15.** Click the green **Save Registrant Profile** button at the bottom of the page.

#### 2.4 How to Create a New Registrant (Lobbying Client)

If a person or entity performs pays an outside firm to perform Lobbying services on his/her/its behalf, a **New Client Registrant** must be created for that person or entity in the LRR e-filing system.

When you select the **Add New Client** option, the Create Registrant: Client page will open. On this page, you must choose A) whether this Registrant is an Individual Lobbyist or a Lobbying Entity, B) whether this Registrant represents itself as a client, (C) identify the nature of the Registrant's business, and D) indicate whether this Registrant is a 501(c)(3) Non-Profit organization entitled to the reduced \$50 registration fee or not. If none of the options in the pulldown menu seem to describe the nature of the Registrant's business, you can click on the red "Add New" button to type a new description.

#### To create a new Lobbying Client Registrant:

- **1.** On the **My Registrants** page, click the blue **Create New Registrant** button. See Figure 13.
- 2. Select the Add New Client option from the resulting dropdown menu. See Figure 14.
- 3. The Create Registrant: Client page opens. See Figure 22.
- 4. Enter the registrant's name in the **Registrant Name** box.
- 5. Enter a description of the registrant in the **Description** box.

Note: The Description field is optional.

6. Use the **Nature of Client's Business** pulldown menu to select an option that accurately describes the nature of the registrant client's business. See Figure 23.

**Note:** If none of the options provided accurately describes the nature of the registrant's business, click on the red **+Add New** button and the **Add New Nature of Business** dialog box will appear. See Figure 17. Enter an accurate description of the registrant client's business in the **Nature of Business** box.

Unless the registrant client has been recognized by the Internal Revenue Service (IRS) as a 501(c)(3) organization, under IRS Tax Status, click on the Registrant is <u>not</u> 501(c)(3) radio button.

Note: If the registrant client is a 501(c)(3) organization, click on the 501(c)(3) Non-Profit Registrant radio button and enter the organization's IRS number in the IRS Number box. See Figure 18.

- **8.** You must add contact information for the registrant client, including <u>at least</u> A) **one phone number** <u>and</u> B) **one email address**. See Figure 19.
  - a) Use the **Type** pulldown menu to select what contact type you are entering (e.g. work phone, mobile phone, email address, etc.) See Figures 19 and 20.
  - b) Enter the contact information (e.g. LeBron@NBA.com, 202-555-1212, etc.) in the **Value** box. See Figure 19.

- c) Click the **Is Primary** box if you want BEGA to use this contact type as its primary means of communicating with this registrant client. In the alternative, leave the box unchecked if you would prefer BEGA to use a different contact type as its primary means of communicating with this registrant client. See Figures 19 and 20.
- d) Click the blue **Save Contact Info** button. See Figure 19.
- **9.** Repeat Steps 8a, 8b, 8c and 8d to add additional contact methods (e.g. other phone numbers, other email addresses, etc.) for this registrant client.
- 10. After you have added all applicable methods of contact for this registrant client including <u>at least</u> A) one phone number <u>and</u> B) one email address click the blue Save Contact Info button. See Figure 19.

**Note:** Clicking the blue **Save Contact Info** button <u>will not</u> permanently save that information to the registrant client's profile. You must also click the green **Save Registrant Profile** button at the bottom of the page. See Figure 21.

- **11.** You must add at least one work address for the registrant client. See Figure 21.
  - a) Enter the registrant's street address or post office box in the Address Line 1 box.
  - b) Enter the registrant's suite, apartment or unit number in the Address Line 2 box.
  - c) Enter the registrant's city name in the **City** box.
  - d) Enter the registrant's state in the **State** box.
  - e) Enter the registrant's Zip Code in the **Zip Code** box.
  - f) Use the **Country** pulldown menu to select the registrant's country of residence.
  - g) Use the **Address Type** pulldown menu to select what type of address (e.g. permanent or temporary) you are providing BEGA.
  - h) Click the blue Save Address button.

**Note:** Clicking the blue **Save Address** button <u>will not</u> permanently save that address to the registrant client's profile. You must also click the green **Save Registrant Profile** button at the bottom of the page. See Figure 21.

- 12. Repeat Steps 11a through 11h to add additional addresses for this registrant client.
- 13. Click the green Save Registrant Profile button at the bottom of the page.

| My Registrants / Create Registrant: Client |                                   |
|--------------------------------------------|-----------------------------------|
| Create Registrant: Client                  |                                   |
| i Information                              |                                   |
| Registrant Name:                           |                                   |
| Rocket Boys Moonshine Distillery, LLC      |                                   |
| Description (optional):                    |                                   |
| Description                                |                                   |
| Nature of Client's Business:               | IRS Tax Status:                   |
| Alcohol Beverage Manufacturing - + Add New | • Registrant is not 501(c)(3)     |
|                                            | O 501(c)(3) Non-Profit Registrant |

#### Figure 22. Create Registrant: Client Page

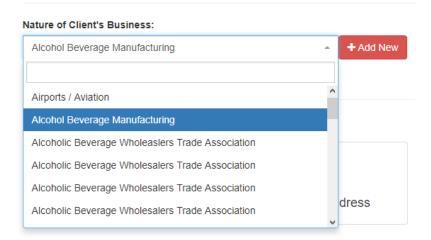

Figure 23. Nature of Client's Business Pulldown Menu

#### 2.5 How to Delete a Registrant

#### To delete a Registrant from your User account, follow this process:

1. On the My Registrants page, click on the name of the Registrant you want to delete. See Figure 13.

- 2. The Registrant Profile page opens. See Figure 24.
- 3. Click on the red **Delete Registrant** button.
- 4. The Delete pop-up box appears. See Figure 25.
- 5. Click on the green **Confirm** button to delete the Registrant.

**Note:** The LRR system will not allow you to delete a Registrant if it owes any fees to **BEGA or if other Lobbyists or Clients are affiliated with the Registrant in the system.** See Figure 26.

6. The My Registrants page opens, with a banner indicating that Registrant's account has been successfully deleted. See Figure 27.

| My Registrants / Registrant Pro | ofile                                |                                                |                 |          |         |                         |                    |  |
|---------------------------------|--------------------------------------|------------------------------------------------|-----------------|----------|---------|-------------------------|--------------------|--|
| Registrant Profile              | 9                                    |                                                |                 |          |         |                         |                    |  |
| Smith & Jones, PLLC - Lo        |                                      |                                                |                 |          |         | C Edit Registrar        | t Profile          |  |
| <b>(</b> 202) 999-8888          | asinigion, 202000                    |                                                |                 |          |         | Registrant Key Contacts |                    |  |
| ■ gary@smithandjones.com        |                                      |                                                |                 |          |         | 📽 Users & F             | toles              |  |
|                                 |                                      |                                                |                 |          |         | 🛍 Delete Regi           | strant             |  |
| Clients Payments                |                                      |                                                |                 |          |         |                         |                    |  |
| Clients 😰                       |                                      |                                                |                 |          |         |                         | Add New Client     |  |
| Show 10 ~ entries               |                                      |                                                | Search:         |          |         | PDF 🖹 CSV               | Filter by Status - |  |
| Name 👫                          | Nature of Business                   | Address 11                                     | Date Created 17 | Status 🔱 | Actions |                         | 11                 |  |
| Belmont Confectioners, Inc.     | Food Manufacturing &<br>Distribution | 1000 Bethesda Belmont Road<br>Belmont OH 43718 | 3/25/2019       | Active   |         | Manage Profile          | File Reports       |  |

Figure 24. Registrant Profile Page

| â Delete                           | × |  |  |  |  |  |
|------------------------------------|---|--|--|--|--|--|
| Do you want to delete this record? |   |  |  |  |  |  |
| ★ CLOSE ✓ CONFIRM                  |   |  |  |  |  |  |

Figure 25. Delete Pop-Up Box

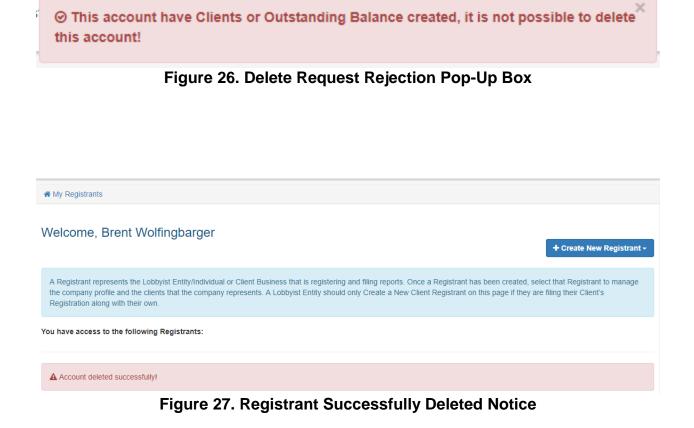

### 3. Importance of the Registrant Profile Page

Much of the work that Users will perform in the LRR system is centered around the **Registrant Profile** page for each of their affiliated registrants, regardless of whether those registrants are Lobbyists or Clients.

#### To access the Registrant Profile page for any Registrant affiliated with your User Login:

- 1. Click on the **My Registrants** link at the top of any page in the LRR system. See Figure 13.
- 2. The My Registrants page opens.
- **3.** At the bottom of the **My Registrants** page, click on the name of the Lobbyist Registrant for which you want to create Clients. Or, in the alternative, click on the name of the Client Registrant for which you want to create Lobbyists.
- 4. The Registrant Profile page for the selected registrant opens. See Figure 24.

Perhaps the most significant aspect of the **Registrant Profile** page is that it serves as the gateway to the **Manage Profile** page that you will use to enter the bulk of the information needed to complete the Activity Reports that are filed on behalf of both Lobbyist Registrants and Client Registrants. See the blue **Manage Profile** button in Figures 24 and 31. Additionally, the light blue **File Reports** button on the **Registrant Profile** page serves as a gateway to the **Reports** page where you can generate the Registration Reports and Activity Reports that must be filed with BEGA on behalf of both Lobbyist Registrants.

#### 3.1 Overview of the Registrant Profile Page for Lobbyist Registrants

On the Registrant Profile page for a *Lobbyist* registrant, there are two tabs directly below the Registrant's contact information: **Clients** and **Payments.** If you click on the **Clients** tab of a *Lobbyist's* Registrant Profile page, the bottom half of the page will populate with any Clients you have created for that Lobbyist registrant. See Figure 28.

As a *Lobbyist* registrant, <u>in order to file **your own** Registration Reports and Activity Reports</u>, you must create profiles for each of your Clients on this page by clicking on the blue **Add New Client** button. See Figure 24.

If Lobbyist Registrants are not planning to submit Registration Reports or Activity Reports on behalf of their Clients, they <u>do not</u> need to follow the process described in Section 2.4 to create separate **Client** *Registrant* profiles for those lobbyists on their **My Registrants** page. Instead, to be able to file their own Registration Reports and Activity Reports with BEGA, Lobbyist Registrants will need to create new **Client Profiles** for those clients within the framework of their own **Registrant Profile** page.

A Lobbyist Registrant who is <u>not</u> filing Reports with BEGA on behalf of its Clients, but who still needs to file <u>its own</u> Registration Reports and Activity Reports, must follow this process to create new Client Profiles within the Lobbyist's own Registrant Profile page:

- 1. On the **My Registrants** page, click the name of the Lobbyist Registrant for which you must create Client Profiles to file your own Registration Reports and Activity Reports. See Figure 13.
- 2. The Lobbyist's Registrant Profile page opens. See Figure 24.
- 3. Click on the blue Add New Client button.
- 4. The Create Client Profile page opens. See Figure 28.
- 5. Enter the name of the Client in the **Registrant Name** box.
- 6. Enter a description of the Client in the **Description** box.

Note: The Description field is optional.

7. Use the **Nature of Business** pulldown menu to select an option that accurately describes the nature of the Client's business. See Figure 23.

**Note:** If none of the options provided accurately describes the nature of the Client's business, click on the red +**Add New** button and the **Add New Nature of Business** 

dialog box will appear. See Figure 17. Enter an accurate description of the registrant client's business in the **Nature of Business** box.

Unless the Client has been recognized by the Internal Revenue Service (IRS) as a 501(c)(3) organization, under IRS Tax Status, click on the Registrant is <u>not</u> 501(c)(3) radio button.

**Note:** If the Client is a 501(c)(3) organization, click on the **501(c)(3) Non-Profit Registrant** radio button and enter the organization's IRS number in the **IRS Number** box. See Figure 18.

- You must add contact information for the Client, including <u>at least</u> A) one phone number <u>and</u> B) one email address. See Figure 19.
  - a) Use the **Type** pulldown menu to select what contact type you are entering (e.g. work phone, mobile phone, email address, etc.) See Figures 19 and 20.
  - b) Enter the contact information (e.g. LeBron@NBA.com, 202-555-1212, etc.) in the **Value** box. See Figure 19.
  - c) Click the **Is Primary** box if you want BEGA to use this contact type as its primary means of communicating with this Client. In the alternative, leave the box unchecked if you would prefer BEGA to use a different contact type as its primary means of communicating with this Client. See Figures 19 and 20.
  - d) Click the blue Save Contact Info button. See Figure 19.
- **10.** Repeat Steps 8a, 8b, 8c and 8d to add additional contact methods (e.g. other phone numbers, other email addresses, etc.) for this Client.
- After you have added all applicable methods of contact for this Client including <u>at least</u>
   A) one phone number <u>and</u> B) one email address click the blue Save Contact Info
   button. See Figure 19.

**Note:** Clicking the blue **Save Contact Info** button <u>will not</u> permanently save that information to the Client's profile. You must also click the green **Save Registrant Profile** button at the bottom of the page. See Figure 21.

- 12. You must add at least one work address for the Client. See Figure 21.
  - a) Enter the Client's street address or post office box in the Address Line 1 box.
  - b) Enter the Client's suite, apartment or unit number in the Address Line 2 box.
  - c) Enter the Client's city name in the **City** box.
  - d) Enter the Client's state in the **State** box.
  - e) Enter the Client's Zip Code in the **Zip Code** box.
  - f) Use the **Country** pulldown menu to select the Client's country of residence.
  - g) Use the **Address Type** pulldown menu to select what type of address (e.g. permanent or temporary) you are providing BEGA.
  - h) Click the blue Save Address button.

**Note:** Clicking the blue **Save Address** button <u>will not</u> permanently save that address to the Client's profile. You must also click the green **Save Registrant Profile** button at the bottom of the page. See Figure 21.

- 13. Repeat Steps 11a through 11h to add additional addresses for this Client.
- 14. Click the green Save Registrant Profile button at the bottom of the page.

| # My Registrants / Registrant Profile / Create Client Profile |                                                                                          |
|---------------------------------------------------------------|------------------------------------------------------------------------------------------|
| Create Client Profile                                         |                                                                                          |
| i Information                                                 |                                                                                          |
| Registrant Name:                                              |                                                                                          |
| Registrant Name                                               |                                                                                          |
| Description (optional):                                       |                                                                                          |
| Description                                                   |                                                                                          |
| Nature of Client's Business:                                  | IRS Tax Status:                                                                          |
| + Add New                                                     | <ul> <li>Registrant is not 501(c)(3)</li> <li>501(c)(3) Non-Profit Registrant</li> </ul> |

Figure 28. Create Client Profile Page

If you click on the **Payments** tab of a *Lobbyist's* Registrant Profile page, the bottom half of the page will populate with any Payments to BEGA that remain unpaid for that Registrant. See Figure 29. To make a payment to BEGA, click on the check boxes beside those fees that you want to include in the payment then press the blue **Make a Payment** button. To view payments that the Registrant previously tendered to BEGA, click on the white **View All Payments** button.

| # My Registrants / Registrant Profile                                 |                     |              |                           |
|-----------------------------------------------------------------------|---------------------|--------------|---------------------------|
| Registrant Profile                                                    |                     |              |                           |
| XYZ Lobbying Group - Lobbying Entity                                  |                     |              | C Edit Registrant Profile |
| # 200 I Street SE 5th floor Washington, DC 20003                      |                     |              | 📽 Registrant Key Contacts |
| <ul> <li>€ (222) 727-5959</li> <li>■ mark.mcdermott@dc.gov</li> </ul> |                     |              | 📽 Users & Roles           |
|                                                                       |                     |              | Delete Registrant         |
| Clients Payments Payments                                             |                     | \$ Make      | View All Payments         |
| Show 10 • entries                                                     |                     | Search:      | CSV                       |
| 11 Company 11 Reporting Year                                          | 11 Operation        | Total Amount | 11 Date Created           |
| LMP Corp. 2019 - 2019 Registration Report                             | Registration report | 250.00       | 1/18/2019                 |
| DEF Corp. 2019 - 2019 Registration Report                             | Registration report | 250.00       | 1/17/2019                 |
| Showing 1 to 2 of 2 entries Total due: \$500.00                       |                     |              | Previous 1 Next           |

Figure 29. Registrant Profile Page – Payments Tab

You will use the **Client's Manage Profile** page as the starting point for creating **Key Contacts** associated with this Client, or to edit the Client's profile if needed for any reason, using the two white buttons at the top right in Figure 30. These functions are discussed in greater detail elsewhere in these Instructions. Additionally, if you need to delete a Client Profile for some reason from your Lobbyist's **Registrant Profile** Page, you can do so from the Client's **Manage Profile** page by clicking on the red **Delete Client's Profile** button.

| C Edit Client Profile   |
|-------------------------|
| Liient's Key Contacts   |
| File Reports            |
| Delete Client's Profile |
|                         |
|                         |

Figure 30. Client's Manage Profile Page

#### 3.2 Overview of the Registrant Profile Page for Client Registrants

On the Registrant Profile page for a *Client* registrant, there are two tabs directly below the Registrant's contact information: **Lobbyists** and **Payments.** If you click on the **Lobbyists** tab of a *Client's* Registrant Profile page, the bottom half of the page will populate with any Lobbyists you have created for that Client registrant. See Figure 31.

| # My Registrants / Registrant Profile                                                  |                                           |                  |           |         |                                                                        |                    |  |
|----------------------------------------------------------------------------------------|-------------------------------------------|------------------|-----------|---------|------------------------------------------------------------------------|--------------------|--|
| Registrant Profile                                                                     |                                           |                  |           |         |                                                                        |                    |  |
| Barney Rubble Enterprises - Client                                                     |                                           | ☑ Edit Registran | t Profile |         |                                                                        |                    |  |
| <ul> <li>4000 Bedrock Lane NWV Washington, DC 20012</li> <li>(202) 111-2222</li> </ul> |                                           |                  |           |         | <ul> <li>Registrant Key Contacts</li> <li>Users &amp; Roles</li> </ul> |                    |  |
| S barney@barney.com                                                                    |                                           |                  |           |         |                                                                        |                    |  |
|                                                                                        |                                           |                  |           |         | 🛍 Delete Regis                                                         | strant             |  |
| Lobbyists Payments                                                                     |                                           |                  |           |         | + Add                                                                  | I New Lobbyist     |  |
| Show 10 v entries                                                                      |                                           | Search:          |           |         | PDF 🖹 CSV                                                              | Filter by Status - |  |
| Name 11 Nature of Business 11                                                          | Address 11                                | Date Created     | Status 🕼  | Actions |                                                                        | 11                 |  |
| Fred Flintstone Lobbyist/Attorney                                                      | 1000 Wilma Lane NW<br>Washington DC 20012 | 1/31/2019        | Active    |         | Manage Profile                                                         | File Reports       |  |
| Showing 1 to 1 of 1 entries                                                            |                                           |                  |           |         | Previo                                                                 | us 1 Next          |  |

Figure 31. Client's Registrant Profile Page – Lobbyists Tab

If Client Registrants are not planning to submit Registration Reports or Activity Reports on behalf of the Lobbyists who provide lobbying services on their behalf, they <u>do not</u> need to follow the process described in Sections 2.1 and 2.3 to create separate **Lobbyist** *Registrant* profiles for those lobbyists on their **My Registrants** page. Instead, to be able to file their own Registration <u>Reports and Activity Reports with BEGA</u>, Client Registrants must create new **Lobbyist Profiles** for those lobbyists within the framework of their own **Registrant Profile** page.

A Client Registrant who is <u>not</u> filing Reports with BEGA on behalf of their Lobbyists, but who still needs to file <u>its own</u> Registration Reports and Activity Reports, must follow this process to create new Lobbyist Profiles within the Client's own Registrant Profile page:

- 1. On the **My Registrants** page, click the name of the Client Registrant for which you need to create Lobbyist Profiles to file your own Registration Reports and Activity Reports. See Figure 32.
- 2. The Client's Registrant Profile page opens.

- 3. Click on the blue Add New Lobbyist button. See Figure 33.
- 4. The Create Lobbyist Profile page opens. See Figure 34.
- 5. Enter the Lobbyist's name in the **Registrant Name** box.
- 6. Under **Registrant Type**, click on the appropriate radio button, depending on whether this Lobbyist is an *Individual Lobbyist* or a *Lobbying Entity*.
- 7. Enter a description of the Lobbyist registrant in the **Description** box.

Note: The Description field is optional.

**8.** Use the **Nature of Business** pulldown menu to select an option that accurately describes the nature of the Lobbyist's business. See Figure 16.

**Note:** If none of the options provided accurately describes the nature of the Lobbyist's business, click on the red +**Add New** button and the **Add New Nature of Business** dialog box will appear. See Figure 17. Enter an accurate description of the Lobbyist's business in the **Nature of Business** box.

Unless the Lobbying Entity has been recognized by the Internal Revenue Service (IRS) as a 501(c)(3) organization, under IRS Tax Status, click on the Registrant is <u>not</u> 501(c)(3) radio button.

Note: If the Lobbying Entity is a 501(c)(3) organization, click on the 501(c)(3) Non-Profit Registrant radio button and enter the organization's IRS number in the IRS Number box. See Figure 18.

- **10.** You must add contact information for the Lobbyist, including <u>at least</u> A) **one phone number** <u>and</u> B) **one email address**. See Figure 19.
  - a) Use the **Type** pulldown menu to select what contact type you are entering (e.g. work phone, mobile phone, email address, etc.) See Figures 19 and 20.
  - b) Enter the contact information (e.g. LeBron@NBA.com, 202-555-1212, etc.) in the **Value** box. See Figure 19.
  - c) Click the **Is Primary** box if you want BEGA to use this contact type as its primary means of communicating with this Lobbyist. In the alternative, leave the box unchecked if you would prefer BEGA to use a different contact type as its primary means of communicating with this Lobbyist. See Figures 19 and 21.
  - d) Click the blue Save Contact Info button. See Figure 19.
- **11.** Repeat Steps 10a, 10b, 10c and 10d to add additional contact methods (e.g. other phone numbers, other email addresses, etc.) for this Lobbyist.
- 12. After you have added all applicable methods of contact for this Lobbyist including <u>at</u> least A) one phone number and B) one email address click the blue Save Contact Info button. See Figure 19.

**Note:** Clicking the blue **Save Contact Info** button <u>will not</u> permanently save that information to the Lobbyist's profile. You must also click the green **Save Registrant Profile** button at the bottom of the page. See Figure 21.

13. You must add at least one work address for the Lobbyist. See Figure 21.

- a) Enter the Lobbyist's street address or post office box in the Address Line 1 box.
- b) Enter the Lobbyist's suite, apartment or unit number in the Address Line 2 box.
- c) Enter the Lobbyist's city name in the **City** box.
- d) Enter the Lobbyist's state in the **State** box.
- e) Enter the Lobbyist's Zip Code in the **Zip Code** box.
- f) Use the **Country** pulldown menu to select the Lobbyist's country of residence.
- g) Use the **Address Type** pulldown menu to select what type of address (e.g. permanent or temporary) you are providing BEGA.
- h) Click the blue Save Address button.

**Note:** Clicking the blue **Save Address** button <u>will not</u> permanently save that address to the Lobbyist's profile. You must also click the green **Save Registrant Profile** button at the bottom of the page. See Figure 21.

14. Repeat Steps 13a through 13h to add additional addresses for this Lobbyist.

**15.** Click the green **Save Registrant Profile** button at the bottom of the page.

| # My Registrants                                                                                                    |                 |                 |                 |              |                        |
|----------------------------------------------------------------------------------------------------|-----------------|-----------------|-----------------|--------------|------------------------|
| Welcome, Brent Wolfingbarger + Create New Registrant -                                                                                                    |                 |                 |                 |              |                        |
| A Registrant represents the Lobbyist Entity/Individual or Client Business that is registering and filing reports. Once a Registrant has been created, select that Registrant to manage the company profile and the clients that the company represents. A Lobbyist Entity should only Create a New Client Registrant on this page if they are filing their Client's Registration along with their own. |                 |                 |                 |              |                        |
| You have access to the following Registrants:                                                                                                    |                 |                 |                 |              |                        |
| Show 10 v entries                                                                                                    |                 |                 | Search:         | PDF          | CSV Filter by Status - |
| Registrants                                                                                                    | ↓† Туре         | ↓↑ Description  | ↓↑ Date Created | ↓₹ Status ↓↑ | Active Records 1       |
| Smith & Jones, PLLC                                                                                                    | Lobbying Entity | Lobbying Firm   | 3/25/2019       | Active       | 1                      |
| Belmont Confectioners, Inc.                                                                                                    | Client          | Candy manufactu | irers 3/25/2019 | Active       | 1                      |
| Napoleon Dynamite Neighborhood Association                                                                                                    | Lobbying Entity |                 | 2/2/2019        | Active       | 3                      |
| Barney Rubble Enterprises                                                                                                    | Client          |                 | 1/31/2019       | Active       | 1                      |
| Showing 1 to 4 of 4 entries                                                                                                    |                 |                 |                 |              | Previous 1 Next        |

#### Figure 32. My Registrants Page – Client who needs to add Lobbyists to file its own Reports with BEGA

| Belmont Confectioners, Inc Client            | Z Edit Registrant Profile |
|----------------------------------------------|---------------------------|
| 1000 Bethesda Belmont Road Belmont, OH 43718 |                           |
| • (740) 484-1111                             | Registrant Key Contacts   |
| sjohn@belmontcandy.com                       | 📽 Users & Roles           |
|                                              | 🛱 Delete Registrant       |
|                                              |                           |

Figure 33. Client's Registrant Profile Page – Add New Lobbyist Button

My Registrants / Registrant Profile / Create Lobbyist Profile

## Create Lobbyist Profile

| i Information           |                                                             |
|-------------------------|-------------------------------------------------------------|
| Registrant Name:        | Registrant Type:                                            |
| Registrant Name         | <ul> <li>Individual Lobbyist</li> </ul>                     |
|                         | O Lobbying Entity                                           |
|                         |                                                             |
| Description (optional): |                                                             |
| Description (optional): |                                                             |
|                         | IRS Tax Status:                                             |
| Description             | IRS Tax Status:<br>• Add New  • Registrant is not 501(c)(3) |

Figure 34. Create Lobbyist Profile Page

If you click on the **Payments** tab of a *Client's* Registrant Profile page, the bottom half of the page will populate with any Payments to BEGA that remain unpaid for that Registrant. See Figure 29. To make a payment to BEGA, click on the check boxes beside those fees that you

want to include in the payment then press the blue **Make a Payment** button. To view payments that the Registrant previously tendered to BEGA, click on the white **View All Payments** button.

You will also use the Lobbyist's **Manage Profile** page as the starting point for creating **Key Contacts** associated with this Lobbyist, and to edit the Registrant's profile if needed for any reason, using the two white buttons at the top right in Figure 35. These functions are discussed in greater detail elsewhere in these Instructions. Additionally, if you need to delete a Lobbyist Profile for some reason, you can do so from its **Manage Profile** page by clicking on the red **Delete Lobbyist's Profile** button. See Figure 35.

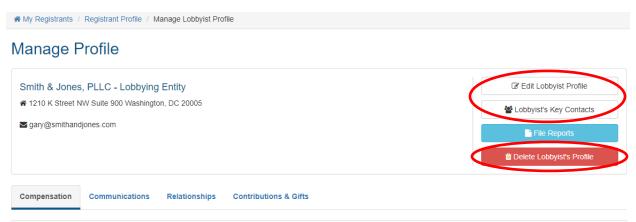

Figure 35. Lobbyist's Manage Profile Page

## 4. Adding "Key Contacts" for Registrants

Once you have successfully created a Registrant in the LRR system – regardless if that Registrant is a Lobbyist or a Client – you will need to add information related to its **"Key Contacts,"** who are people that play a role in filing its Registration Reports and Activity Reports with BEGA or in communicating with BEGA. As is the case with most actions you will take in the LRR system, your main "jumping off point" for adding information related to an existing Registrant's "Key Contacts" is the **My Registrants** page. See Figure 13.

## 4.1 Concept and Roles of "Key Contacts"

Every Registrant – regardless of whether it is a Lobbying Entity that represents outside clients, a Lobbying Entity that represents itself, an Individual Lobbyist, or a Lobbying Client – must have at least one Key Contact added to their profile. The concept of **Key Contacts** covers four different roles (e.g. **Lobbyist, Point-of-Contact (POC)**, **Primary POC** and **Certifier**) and LRR Users can assign different roles to different **Key Contacts**, depending on the precise role(s) those persons play.

#### **Different Types of Key Contacts**

1. Lobbyist: This term means "any person who engages in lobbying." *See* D.C. Official Code § 1–1161.01(33)(A) and (B). The term "lobbying" means "communicating directly with any official in the legislative or executive branch of the District government with the

purpose of influencing any legislative action or an administrative decision." *See* D.C. Official Code § 1–1161.01(32)(A).

- **2. Point-of-Contact (POC):** A person authorized by the User to receive communications from BEGA on behalf of the registrant in connection with its Lobbying activities.
- **3. Primary Point-of-Contact (POC):** The person authorized by the User to serve as the registrant's primary contact with BEGA in connection with its Lobbying activities.
- **4.** Certifier: A person the registrant has authorized to formally attest to the accuracy of the Registration Reports and Activity Reports the registrant is required to file with BEGA.

LRR Users also can establish an optional PIN Code that Key Contacts designated as Certifiers would need to enter into the LRR system before being permitted to certify the accuracy of the registrant's reports or submit them to BEGA. This is a safeguard established to help prevent unauthorized persons from submitting inaccurate reports to BEGA on the registrant's behalf.

#### 4.2 How to Create Key Contacts for a Registrant

#### To create Key Contacts for a Registrant:

- 1. Click on the **My Registrants** link at the top of any page in the LRR system. See Figure 13.
- 2. The My Registrants page opens.
- **3.** At the bottom of the **My Registrants** page, click on the name of the registrant for which you want to create Key Contacts.
- 4. The Registrant Profile page for the selected registrant opens. See Figure 36.
- 5. Click on the white **Registrant Key Contacts** button.
- 6. The registrant's Key Contacts page opens. See Figure 37.
- 7. Click on the blue Add New Key Contact button.
- 8. The registrant's Create Key Contact page opens. See Figure 38.
- **9.** Select the appropriate prefix (e.g. Mr., Mrs., Dr.) for the Key Contact from the **Prefix** pulldown menu.
- 10. Enter the Key Contact's first name in the First Name box.
- **11.** Enter the Key Contact's middle name in the **Middle Name** box.

Note: The Middle Name field is optional.

- **12.** Enter the Key Contact's last name in the **Last Name** box.
- **13.** If applicable, select the appropriate suffix (e.g. Jr., II, III) for the Key Contract from the **Suffix** pulldown menu.
- **14.** Click the appropriate check boxes to reflect the roles (e.g. Lobbyist, POC, Primary POC and/or Certifier) that this Key Contact occupies for the registrant. See Figure 39.

**15.** You must add contact information for the Key Contact, including <u>at least</u> A) **one phone number** <u>and</u> B) **one email address**. See Figure 40.

**Note:** When adding contact information for a Key Contact, you have the option to avoid re-typing info you have already entered on another page (or for another client, etc.) by clicking on the **Choose from profile** link.

- a) Use the **Type** pulldown menu to select what contact type you are entering (e.g. work phone, mobile phone, email address, etc.) See Figure 40.
- b) Enter the contact information (e.g. LeBron@NBA.com, 202-555-1212, etc.) in the **Value** box. See Figure 40.
- c) Click the **Is Primary** box if you want BEGA to use this type as its primary means of communicating with this Key Contact. In the alternative, leave the box unchecked if you would prefer BEGA to use a different contact type as its primary means of communicating with this Key Contact. See Figure 40.
- d) Click the blue Save Contact Info button. See Figure 40.
- **16.** Repeat Steps 15a, 15b, 15c and 15d to add additional contact methods (e.g. other phone numbers, other email addresses, etc.) for this Key Contact.
- 17. After you have added all applicable methods of contact for this Key Contact including <u>at least</u> A) one phone number <u>and</u> B) one email address click the blue Save Contact Info button. See Figure 40.

**Note:** Clicking the blue **Save Contact Info** button <u>will not</u> permanently save that information to the Key Contact's profile. You must also click the green **Save Key Contacts** button at the bottom of the page. See Figure 41.

- 18. You must add at least one business address for this Key Contact. See Figure 41.
  - a) Enter the Key Contact's street address or post office box in the Address Line 1 box.
  - b) Enter the Key Contact's suite, apartment or unit number in the Address Line 2 box.
  - c) Enter the Key Contact's city name in the City box.
  - d) Enter the Key Contact's state in the **State** box.
  - e) Enter the Key Contact's Zip Code in the **Zip Code** box.
  - f) Use the **Country** pulldown menu to select the Key Contact's country of residence.
  - g) Use the **Address Type** pulldown menu to select what type of address (e.g. permanent or temporary) you are providing BEGA for this Key Contact.
  - h) Click the blue Save Address button.

**Note:** Clicking the blue **Save Address** button <u>will not</u> permanently save that address to the Key Contact's profile. You must also click the green **Save Key Contacts** button at the bottom of the page. See Figure 41.

- **19.** Repeat Steps 18a through 18h to add additional addresses for this Key Contact.
- 20. Click the green Save Registrant Profile button at the bottom of the page.

| KYZ Lobbying Group - Lobbying Entity           | C Edit Registrant Profile |
|------------------------------------------------|---------------------------|
| 200 I Street SE 5th floor Washington, DC 20003 |                           |
| • (222) 727-5959                               | Registrant Key Contacts   |
| s mark.mcdermott@dc.gov                        | 🔮 Users & Roles           |
|                                                | Delete Registrant         |

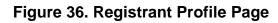

| Key Contacts @    |    |                     |    |                                      |    | E                                         | Add | New Key ( | Contact |
|-------------------|----|---------------------|----|--------------------------------------|----|-------------------------------------------|-----|-----------|---------|
| Show 10 • entries |    |                     |    |                                      |    | Search:                                   |     | D PDF     | CSV     |
| Name              | 14 | Email Address       | 11 | Address                              | 11 | Туре                                      | 11  | Actions   | 11      |
| Bob Tester        |    | mark.mcdermott@dc.g | ov | 200 I Street SE Washington, DC 20003 |    | Lobbyist / POC / Primary POC<br>Certifier | :/  | 1         | •       |
| Mary Tester       |    | mark.mcdermott@dc.g | ov | 200 I Street SE Washington, DC 20003 |    | Lobbyist                                  |     | 1         |         |

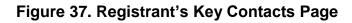

| reate K         | ey Contact                                                                                                    |              |         |                        |         |  |
|-----------------|----------------------------------------------------------------------------------------------------|--------------|---------|------------------------|---------|--|
| i Key Contact I | nformation                                                                                                    |              |         |                        |         |  |
| Prefix:         | First Name:                                                                                                    | Middle Name: | Last Na | me:                    | Suffix: |  |
|                 | <ul> <li>✓</li> <li>✓</li></ul> | Middle Name  | Last N  | lame                   |         |  |
| Туре:           |                                                                                                    | Certifi      | er      |                        |         |  |
| s a POC:        | ls a Lobbyist:                                                                                                    | ls a Cei     | tifier: | PIN Code (optional): ( | ?       |  |
|                 |                                                                                                    |              |         |                        |         |  |

Figure 38. Create Key Contact Page

| Type:<br>s a POC: | Is a Primary POC: | Is a Lobbyist: | Certifier<br>Is a Certifier: | PIN Code (optional): 🕜 |
|-------------------|-------------------|----------------|------------------------------|------------------------|
| a -               | × 12              | 2              |                              | PIN Code (4 digits)    |

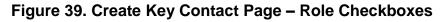

| Contact Info (Phone, Email)                         | Add Contact Info  |              |
|-----------------------------------------------------|-------------------|--------------|
|                                                     | Туре:             | Is Primary:  |
|                                                     | Select a type v   | $\checkmark$ |
| Add at least one phone number and one email address | Value:            |              |
|                                                     | Contact info      |              |
|                                                     | Bave Contact Info | rofile       |

### Figure 40. Create Key Contact Page – Contact Info Section

| Addresses                         | Add Address                      |                 |           |  |  |  |  |
|-----------------------------------|----------------------------------|-----------------|-----------|--|--|--|--|
|                                   | Address Line 1:                  |                 |           |  |  |  |  |
| <b>_</b>                          | Address Line 1                   |                 |           |  |  |  |  |
| Add at least one business address | Address Line 2:                  |                 |           |  |  |  |  |
|                                   | Address Line 2                   |                 |           |  |  |  |  |
|                                   | City:                            | State:          | Zip Code: |  |  |  |  |
|                                   | City Name                        | DC ~            | ZipCode   |  |  |  |  |
|                                   | Country:                         | Address Type:   |           |  |  |  |  |
|                                   | United States of America (USA)   | Permanent Addre | ss v      |  |  |  |  |
|                                   | Save Address or Choose from prof | ile             |           |  |  |  |  |
| Back Save Key Contacts            |                                  |                 |           |  |  |  |  |

Figure 41. Create Key Contact Page – Address Info Section

## 4.3 How to Create Key Contacts for a Client within the framework of a Lobbyist's Registrant Profile Page

## To create Key Contacts for a Client within the framework of a Lobbyist's Registrant Profile page:

- 1. Click on the **My Registrants** link at the top of any page in the LRR system. See Figure 13.
- 2. The My Registrants page opens.
- **3.** At the bottom of the **My Registrants** page, click on the name of the **Lobbyist Registrant** *that performs lobbying services for the Client whose Key Contacts need to be added to the LRR system.*
- 4. The **Registrant Profile** page for the selected Lobbyist Registrant opens. See Figure 42.
- **5.** At the bottom of the page is a list of that Lobbyist Registrant's Clients. Find the name of the Client whose Key Contacts need to be added to the LRR system and click on the blue **Manage Profile** button for that Client. See Figure 42.
- **6.** The Client's **Manage Profile** page opens. Click on the white **Client's Key Contacts** button. See Figure 43.
- 7. The Client's Key Contacts page opens. See Figure 44.
- 8. Click on the blue Add New Key Contact button.
- 9. The Client's Create Key Contact page opens. See Figure 45.
- **10.** Select the appropriate prefix (e.g. Mr., Mrs., Dr.) for the Key Contact from the **Prefix** pulldown menu.
- 11. Enter the Key Contact's first name in the **First Name** box.
- 12. Enter the Key Contact's middle name in the Middle Name box.

Note: The Middle Name field is optional.

- 13. Enter the Key Contact's last name in the Last Name box.
- **14.** If applicable, select the appropriate suffix (e.g. Jr., II, III) for the Key Contract from the **Suffix** pulldown menu.
- **15.** Click the appropriate check box to reflect the role (POC or Primary POC) that this Key Contact occupies for the registrant. See Figure 45.

**Note:** Because the Lobbyist Registrant will be certifying the accuracy of reports submitted on behalf of this Client, there is no option to assign this new Key Contact with the "Certifier" role. The only roles this new Key Contact can be assigned for the Client in the LRR system are "Point of Contact" (POC) and "Primary POC."

16. You must add contact information for the Key Contact, including <u>at least</u> A) one phone number <u>and</u> B) one email address. See Figure 40.

**Note:** When adding contact information for a Key Contact, you have the option to avoid re-typing info you have already entered on another page (or for another client, etc.) by clicking on the **Choose from profile** link.

- a) Use the **Type** pulldown menu to select what contact type you are entering (e.g. work phone, mobile phone, email address, etc.) See Figure 40.
- b) Enter the contact information (e.g. LeBron@NBA.com, 202-555-1212, etc.) in the **Value** box. See Figure 40.
- c) Click the **Is Primary** box if you want BEGA to use this type as its primary means of communicating with this Key Contact. In the alternative, leave the box unchecked if you would prefer BEGA to use a different contact type as its primary means of communicating with this Key Contact. See Figure 40.
- d) Click the blue **Save Contact Info** button. See Figure 40.

**Note:** Clicking the blue **Save Contact Info** button <u>will not</u> permanently save that information to the Key Contact's profile. You must also click the green **Save Key Contacts** button at the bottom of the page. See Figure 41.

- **17.** Repeat Steps 16a, 16b, 16c and 16d to add additional contact methods (e.g. other phone numbers, other email addresses, etc.) for this Key Contact.
- 18. After you have added all applicable methods of contact for this Key Contact including <u>at least</u> A) one phone number <u>and</u> B) one email address click the blue Save Contact Info button. See Figure 28.

**Note:** Clicking the blue **Save Contact Info** button <u>will not</u> permanently save that information to the Key Contact's profile. You must also click the green **Save Key Contacts** button at the bottom of the page. See Figure 41.

- 19. You must add at least one business address for this Key Contact. See Figure 41.
  - a) Enter the Key Contact's street address or post office box in the Address Line 1 box.
  - b) Enter the Key Contact's suite, apartment or unit number in the Address Line 2 box.
  - c) Enter the Key Contact's city name in the **City** box.
  - d) Enter the Key Contact's state in the **State** box.
  - e) Enter the Key Contact's Zip Code in the **Zip Code** box.
  - f) Use the **Country** pulldown menu to select the Key Contact's country of residence.
  - g) Use the **Address Type** pulldown menu to select what type of address (e.g. permanent or temporary) you are providing BEGA for this Key Contact.
  - h) Click the blue Save Address button.

**Note:** Clicking the blue **Save Address** button <u>will not</u> permanently save that address to the Key Contact's profile. You must also click the green **Save Key Contacts** button at the bottom of the page. See Figure 41.

**20.** Repeat Steps 19a through 19h to add additional addresses for this Key Contact.

21. Click the green Save Key Contacts Profile button at the bottom of the page.

| My Registrants / Registrant Profile                                                           |                                                      |                |                        |                                     |
|-----------------------------------------------------------------------------------------------|------------------------------------------------------|----------------|------------------------|-------------------------------------|
| Registrant Profile                                                                            |                                                      |                |                        |                                     |
| Napoleon Dynamite Neighborhood As:<br># 4577 Napoleon Way NE Washington, DC 2001              |                                                      |                |                        | C Edit Registrant Profile           |
| <b>(</b> 202) 112-3456                                                                        |                                                      |                |                        | Registrant Key Contacts             |
| ✓ ndna20019@gmail.com                                                                         |                                                      |                |                        | 嶜 Users & Roles                     |
|                                                                                               |                                                      |                |                        | Delete Registrant                   |
| Clients Payments                                                                              |                                                      |                |                        |                                     |
| Clients 🕐                                                                                     |                                                      | E              | ► Add New Client (Usin | g my profile info) + Add New Client |
| Show 10 ~ entries                                                                             |                                                      | Search:        |                        | PDF CSV Filter by Status -          |
| Name 👫 Nature of Bu                                                                           | siness 🕼 Address                                     | 1 Date Created | Status 11 Actions      | ţţ.                                 |
| Hocus Pocus Enterprises, LLC Entertainmen                                                     | t 7854 Magic Lane NW Suit<br>500 Washington DC 20012 |                | Active                 | Manage Profile File Reports         |
| Napoleon Dynamite         Neighborhood           Neighborhood Association         Association | 4577 Napoleon Way NE<br>Washington DC 20019          | 2/2/2019       | Active                 | Manage Profile                      |
| Showing 1 to 2 of 2 entries                                                                   |                                                      |                |                        | Previous 1 Next                     |

Figure 42. Lobbyist Registrant Profile Page – Manage Profile Button for Clients

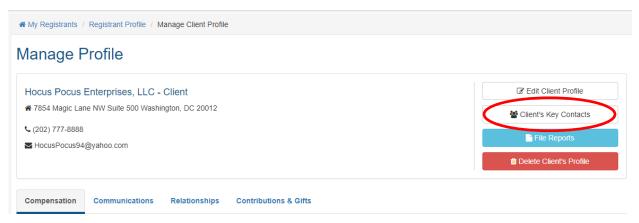

Figure 43. Client's Manage Profile Page

| My Registrants / Registrant Pr | ofile / Client Details / Key Contacts |         |                       |
|--------------------------------|---------------------------------------|---------|-----------------------|
| Key Contacts o                 |                                       | (       | + Add New Key Contact |
| Show 10 v entries              |                                       | Search: | ▷ PDF                 |
| Name                           | ↓ Email Address ↓↑ Address            | ↓† Туре | 11 Actions 11         |
|                                | No data available in table            |         |                       |
| Showing 0 to 0 of 0 entries    |                                       |         | Previous Next         |

#### Figure 44. Client's Key Contacts Page

| A My Registrants | / Registrant Profile / Client Details / Ke | ey Contacts / Create |            |         |
|------------------|--------------------------------------------|----------------------|------------|---------|
| Create K         | ey Contact                                 |                      |            |         |
| i Key Contact In | formation                                  |                      |            |         |
| Prefix:          | First Name:                                | Middle Name:         | Last Name: | Suffix: |
| Mr.              | Harry                                      | Middle Name          | Houdini    | ~       |
| Туре:            |                                            |                      |            |         |
| Is a POC:        | Is a Primary POC:                          |                      |            |         |
| $\checkmark$     | $\checkmark$                               |                      |            |         |
| * (Required)     |                                            |                      |            |         |

#### Figure 45. Client's Create Key Contact Page

## 4.4 How to Create Key Contacts for a Lobbyist within the framework of a Client Registrant's Profile Page.

Although Lobbyist Registrants far more frequently manage their clients' profiles in the LRR system, the situation is occasionally reversed, and Client Registrants take on the responsibility for managing their lobbyists' profiles and providing BEGA with information regarding their lobbyists' Key Contacts.

#### To create Key Contacts for a Client as a Lobbyist Registrant:

- 1. Click on the **My Registrants** link at the top of any page in the LRR system. See Figure 13.
- 2. The My Registrants page opens.

- **3.** At the bottom of the **My Registrants** page, click on the name of the **Client Registrant** *that receives lobbying services from the Lobbying Entity or Individual Lobbyist whose Key Contacts need to be added to the LRR system.*
- 4. The **Registrant Profile** page for the selected Lobbyist opens. See Figure 46.
- **5.** At the bottom of the page is a list of that Lobbyist Registrant's Clients. Find the name of the Client whose Key Contacts need to be added to the LRR system and click on the blue **Manage Profile** button for that Client. See Figure 46.
- 6. The Lobbyist's Manage Profile page opens. Click on the white Lobbyist's Key Contacts button. See Figure 47.
- 7. The Lobbyist's Key Contacts page opens. See Figure 48.
- 8. Click on the blue Add New Key Contact button.
- 9. The Lobbyist's Create Key Contact page opens. See Figure 49.
- **10.** Select the appropriate prefix (e.g. Mr., Mrs., Dr.) for the Key Contact from the **Prefix** pulldown menu.
- 11. Enter the Key Contact's first name in the **First Name** box.
- 12. Enter the Key Contact's middle name in the Middle Name box.

Note: The Middle Name field is optional.

- 13. Enter the Key Contact's last name in the Last Name box.
- **14.** If applicable, select the appropriate suffix (e.g. Jr., II, III) for the Key Contract from the **Suffix** pulldown menu.
- **15.** Click the appropriate check box to reflect the role (POC) that this Key Contact occupies for the registrant. See Figure 37.

**Note:** Because the Client Registrant will be certifying the accuracy of reports submitted on behalf of this Lobbyist, there is no option to assign this new Key Contact with the "Certifier" role. The only roles this new Key Contact can be assigned for the Lobbyist in the LRR system are "Point of Contact" (POC) and "Primary POC."

16. You must add contact information for the Key Contact, including <u>at least</u> A) one phone number <u>and</u> B) one email address. See Figure 40.

**Note:** When adding contact information for a Key Contact, you have the option to avoid re-typing info you have already entered on another page (or for another client, etc.) by clicking on the **Choose from profile** link.

- a) Use the **Type** pulldown menu to select what contact type you are entering (e.g. work phone, mobile phone, email address, etc.) See Figure 40.
- b) Enter the contact information (e.g. LeBron@NBA.com, 202-555-1212, etc.) in the **Value** box. See Figure 40.
- c) Click the **Is Primary** box if you want BEGA to use this type as its primary means of communicating with this Key Contact. In the alternative, leave the box unchecked if

you would prefer BEGA to use a different contact type as its primary means of communicating with this Key Contact. See Figure 40.

d) Click the blue Save Contact Info button. See Figure 40.

**Note:** Clicking the blue **Save Contact Info** button <u>will not</u> permanently save that information to the Key Contact's profile. You must also click the green **Save Key Contacts** button at the bottom of the page. See Figure 41.

- **17.** Repeat Steps 16a, 16b, 16c and 16d to add additional contact methods (e.g. other phone numbers, other email addresses, etc.) for this Key Contact.
- 18. After you have added all applicable methods of contact for this Key Contact including <u>at least A</u>) one phone number <u>and B</u>) one email address click the blue Save Contact Info button. See Figure 40.

**Note:** Clicking the blue **Save Contact Info** button <u>will not</u> permanently save that information to the Key Contact's profile. You must also click the green **Save Key Contacts** button at the bottom of the page. See Figure 41.

- 19. You must add at least one business address for this Key Contact. See Figure 41.
  - a) Enter the Key Contact's street address or post office box in the Address Line 1 box.
  - b) Enter the Key Contact's suite, apartment or unit number in the Address Line 2 box.
  - c) Enter the Key Contact's city name in the City box.
  - d) Enter the Key Contact's state in the **State** box.
  - e) Enter the Key Contact's Zip Code in the **Zip Code** box.
  - f) Use the **Country** pulldown menu to select the Key Contact's country of residence.
  - g) Use the **Address Type** pulldown menu to select what type of address (e.g. permanent or temporary) you are providing BEGA for this Key Contact.
  - h) Click the blue Save Address button.

**Note:** Clicking the blue **Save Address** button <u>will not</u> permanently save that address to the Key Contact's profile. You must also click the green **Save Key Contacts** button at the bottom of the page. See Figure 41.

- 20. Repeat Steps 19a through 19h to add additional addresses for this Key Contact.
- **21.** Click the green **Save Key Contacts** button at the bottom of the page.

| My Registrants / Registrant Profile                                                                                                    |                        |                                           |                  |          |            |                          |
|----------------------------------------------------------------------------------------------------|------------------------|-------------------------------------------|------------------|----------|------------|--------------------------|
| Registrant Profile                                                                                                    |                        |                                           |                  |          |            |                          |
| Barney Rubble Enterprises -                                                                                                    |                        |                                           |                  |          | l d €d     | it Registrant Profile    |
| • (202) 111-2222                                                                                                    | 011, DC 20012          |                                           |                  |          | 📽 Reg      | istrant Key Contacts     |
| S (202) 111-2222 Same Section Section |                        |                                           |                  |          | 2          | Users & Roles            |
|                                                                                                    |                        |                                           |                  |          | <b>m</b> ( | Delete Registrant        |
| Lobbyists Payments                                                                                                    |                        |                                           |                  |          |            |                          |
| Lobbyists 🕐                                                                                                    |                        |                                           |                  |          |            | + Add New Lobbyist       |
| Show 10 v entries                                                                                                    |                        |                                           | Search:          |          | 년 PDF      | E CSV Filter by Status - |
| Name 👫 N                                                                                                    | Vature of Business 🛛 🕸 | Address                                   | 1 Date Created ↓ | Status 🗍 | Actions    | 11                       |
| Fred Flintstone L                                                                                                    | obbyist/Attorney       | 1000 Wilma Lane NW<br>Washington DC 20012 | 1/31/2019        | Active   | 🖹 Manage   | Profile File Reports     |
| Showing 1 to 1 of 1 entries                                                                                                    |                        |                                           |                  |          |            | Previous 1 Next          |

Figure 46. Client's Registrant Profile Page – Manage Profile Button for Lobbyists

| A My Registrants / Registrant Profile / Manage Lobbylst Profile                                                                   |                           |
|----------------------------------------------------------------------------------------------------|---------------------------|
| Manage Profile                                                                                                    |                           |
| Fred Flintstone - Individual Lobbyist                                                                                             | C Edit Lobbyist Profile   |
| <ul> <li> <sup>▲</sup> 1000 Wilma Lane NW Washington, DC 20012         </li> <li> <sup>↓</sup> (202) 111-3333         </li> </ul> | Lobbyist's Key Contacts   |
| ≤ fred@fredflintstone.com                                                                                                    | File Reports              |
|                                                                                                    | Delete Lobbyist's Profile |
| Compensation Communications Relationships Contributions & Gifts                                                                   |                           |

Figure 47. Lobbyist's Manage Profile Page – Top Section

| My Registrants / Registrant Profile | e / Lobbyist Details / Key Contacts |                                         |                   |                       |
|-------------------------------------|-------------------------------------|-----------------------------------------|-------------------|-----------------------|
| Key Contacts 🛛                      |                                     |                                         |                   | + Add New Key Contact |
| Show 10 ~ entries                   |                                     |                                         | Search:           | De PDF De CSV         |
| Name                                | ↓≟ Email Address ↓↑                 | Address                                 | Туре              | 1 Actions             |
| Fred Flintstone                     |                                     | 1000 Wilma Lane NW Washington, DC 20012 | POC / Primary POC | 2                     |
| Showing 1 to 1 of 1 entries         |                                     |                                         |                   | Previous 1 Next       |

## Figure 48. Lobbyist's Key Contacts Page

| My Registrants   | / Registrant Profile / Lobbyist Details / K | Key Contacts / Create |            |         |
|------------------|---------------------------------------------|-----------------------|------------|---------|
| Create K         | ey Contact                                  |                       |            |         |
| i Key Contact II | nformation                                  |                       |            |         |
| Prefix:          | First Name:                                 | Middle Name:          | Last Name: | Suffix: |
|                  | ► First Name                                | Middle Name           | Last Name  | ~       |
| Туре:            |                                             |                       |            |         |
| Is a POC:        | Is a Primary POC:                           |                       |            |         |
| $\checkmark$     |                                             |                       |            |         |
| * (Required)     |                                             |                       |            |         |

#### Figure 49. Lobbyist's Create Key Contact Page

## 5. Editing Registrant Information

Once you have successfully created a Registrant in the LRR system, it is relatively easy to edit the information added to its profile. As is the case with most actions you will take in the LRR system, your main "jumping off point" for editing an existing Registrant's profile information is the **My Registrants** page. See Figure 13.

#### 5.1 How to Edit the Information in a Registrant's Profile

#### To edit the information in a Registrant's Profile:

1. Click on the **My Registrants** link at the top of any page in the LRR system. See Figure 13.

- 2. The My Registrants page opens.
- **3.** At the bottom of the **My Registrants** page, click on the name of the registrant whose information you want to edit.
- 4. The Registrant Profile page for the selected registrant opens. See Figure 50.
- 5. Click on the white Edit Registrant Profile button.
- 6. The Edit Registrant page opens. See Figure 51.

**Note:** If you are editing a Lobbyist Registrant's profile, this page's headline will be captioned as **Edit Registrant: Lobbyist.** If you are editing a Client Registrant's profile, this page's headline will be captioned as **Edit Registrant: Client.** 

- 7. If you need to edit the Registrant's name or description, simply edit the information as needed in the applicable text boxes, then click the green **Save Registrant Profile** button at the bottom of the page.
- 8. If you need to edit the Registrant's registrant type, self-representation status, status (active vs. inactive) or IRS Tax Status, simply click on the applicable radio button, then click the green **Save Registrant Profile** button at the bottom of the page.
- 9. If you need to edit one of the items stored in the Registrant's Contact Info section, click

on the blue **Pencil** icon beside that contact method, enter the updated info in the **Value** box, then click the blue **Save Contact Info** button and the green **Save Registrant Profile** button at the bottom of the page. See Figure 52.

10. If you need to edit one of the items stored in the Registrant's Address section, click on

the blue **Pencil** icon beside that address, enter the updated info in the **Address** section boxes and pulldown menus, then click the blue **Save Address** button and the green **Save Registrant Profile** button at the bottom of the page. See Figure 53.

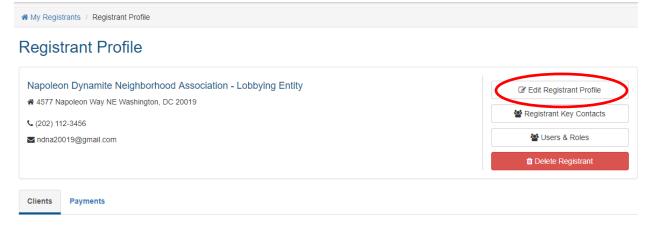

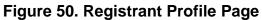

| My Registrants / Registrant Profile / Edit Registrant: Lobbyist |                                                                                          |
|-----------------------------------------------------------------|------------------------------------------------------------------------------------------|
| Edit Registrant: Lobbyist                                       |                                                                                          |
| i Information                                                   |                                                                                          |
| Registrant Name:                                                | Registrant Type: Are you representing your self as a client?                             |
| Napoleon Dynamite Neighborhood Association                      | <ul> <li>O Individual Lobbyist  ● Yes</li> <li>● Lobbying Entity  ○ No</li> </ul>        |
| Description (optional):                                         | Status:                                                                                  |
| Description                                                     | <ul> <li>Active</li> <li>Inactive</li> </ul>                                             |
| Nature of Business:                                             | IRS Tax Status:                                                                          |
| Neighborhood Association - Add New                              | <ul> <li>Registrant is not 501(c)(3)</li> <li>501(c)(3) Non-Profit Registrant</li> </ul> |

Figure 51. Edit Registrant Page – Top Section

| Contact Info (Phone, Email)                                   | Edit contact info                  |                  |
|---------------------------------------------------------------|------------------------------------|------------------|
| ndna20019@gmail.com<br>Type: Email address<br>Is Primary: Yes | Type:<br>Email address ~<br>Value: | ls Primary:<br>☑ |
| (202) 112-3456<br>Type: Mobile phone<br>Is Primary: No        | ndna20019@gmail.com                |                  |

Figure 52. Edit Registrant Page – Contact Info Section

| 4577 Napoleon Way NE<br>Washington, DC 20019 |                         | Address Line 1:<br>4577 Napoleon Way NE |                 |           |
|----------------------------------------------|-------------------------|-----------------------------------------|-----------------|-----------|
| United States of America                     | Type: Permanent Address | Address Line 2:                         |                 |           |
|                                              |                         | Address Line 2                          |                 |           |
|                                              |                         | City:                                   | State:          | Zip Code: |
|                                              |                         | Washington                              | DC ~            | 20019     |
|                                              |                         | Country:                                | Address Type:   |           |
|                                              |                         | United States of America (USA) ~        | Permanent Addre | ess       |
|                                              |                         | Save Address                            |                 |           |
|                                              |                         |                                         |                 |           |

Figure 53. Edit Registrant Page – Address Section

#### 5.2 How to Edit a Registrant's Key Contacts

#### To edit a Registrant's Key Contacts:

- 1. Click on the **My Registrants** link at the top of any page in the LRR system. See Figure 13.
- 2. The My Registrants page opens.
- **3.** At the bottom of the **My Registrants** page, click on the name of the registrant whose Key Contacts you want to edit.
- 4. The **Registrant Profile** page for the selected registrant opens. See Figure 50.

- 5. Click on the white **Registrant Key Contacts** button.
- 6. The registrant's Key Contacts page opens. See Figure 54.
- 7. Click on the blue **Pencil** icon at the end of the row for the Key Contact whose information you want to edit. See Figure 54.
- 8. The Edit Key Contact page opens. See Figure 55.
- **9.** If you need to edit the Key Contact's name or roles simply edit the information as needed in the applicable text boxes and check boxes, then click the green **Save Key Contacts** button at the bottom of the page.
- 10. If you need to edit one of the items stored in the Key Contact's Contact Info section,

click on the blue **Pencil** icon beside that contact method, enter the updated info in the **Value** box, then click the blue **Save Contact Info** button and the green **Save Registrant Profile** button at the bottom of the page. See Figures 56 and 57.

11. If you need to edit one of the items stored in the Registrant's Address section, click on

the blue **Pencil** icon beside that address, enter the updated info in the **Address** section boxes and pulldown menus, then click the blue **Save Address** button and the green **Save Key Contacts** button at the bottom of the page. See Figure 57.

| My Registrants / Registrant Profile / I | Key Contacts                  |                                                |                            |
|-----------------------------------------|-------------------------------|------------------------------------------------|----------------------------|
| Key Contacts @                          |                               |                                                | + Add New Key Contact      |
| Show 10 ~ entries                       |                               | Sear                                           | ch: DPDF BCSV              |
| Name                                    | 1 Email Address               | <b>↓† Туре</b>                                 | 11 Actions 11              |
| Napoleon Dynamite                       | ndna20019@gmail.com 4577 Napo | leon Way NE Washington, DC 20019 Lobb<br>Certi | yist / POC / Primary POC / |
| Showing 1 to 1 of 1 entries             |                               |                                                | Previous 1 Next            |

Figure 54. Key Contacts Page – Editing a Key Contact

|               | Contact           |                |            |                 |            |                      |         |  |
|---------------|-------------------|----------------|------------|-----------------|------------|----------------------|---------|--|
| Key Contact I | nformation        |                |            |                 |            |                      |         |  |
| Prefix:       | First Name:       |                | Middle Nam | e:              | Last Name: |                      | Suffix: |  |
| Mr.           | ~ Napoleon        |                | Middle Na  | me              | Dynamite   |                      |         |  |
| Гуре:         |                   |                |            | Certifier       |            |                      |         |  |
| s a POC:      | Is a Primary POC: | ls a Lobbyist: |            | Is a Certifier: | PI         | N Code (optional): 🕐 |         |  |
|               | $\checkmark$      | $\checkmark$   |            | $\checkmark$    | F          | PIN Code (4 digits)  |         |  |
|               |                   |                |            |                 |            |                      |         |  |

Figure 55. Edit Key Contact Page – Top Section

| Contact Info (Phone, Email)                | Edit contact info                               |
|--------------------------------------------|-------------------------------------------------|
| ndna20019@gmail.com<br>Type: Email address | Type:     Is Primary:       Email address     ✓ |
| Is Primary: Yes                            | Value:                                          |
| (202) 112-3456                             |                                                 |
| Type: Mobile phone                         | Save Contact Info                               |
| Is Primary: No                             |                                                 |

### Figure 56. Edit Key Contact Page – Contact Info Section

| Addresses                                                                |                         | Add Address                                          |                 |           |
|--------------------------------------------------------------------------|-------------------------|------------------------------------------------------|-----------------|-----------|
| 4577 Napoleon Way NE<br>Washington, DC 20019<br>United States of America | Type: Permanent Address | Address Line 1:<br>Address Line 1<br>Address Line 2: |                 |           |
|                                                                          |                         | Address Line 2                                       |                 |           |
|                                                                          |                         | City:                                                | State:          | Zip Code: |
|                                                                          |                         | City Name                                            | DC ~            | ZipCode   |
|                                                                          |                         | Country:                                             | Address Type:   |           |
|                                                                          |                         | United States of America (USA) ~                     | Permanent Addre | ess ~     |
|                                                                          |                         | Save Address or Choose from prof                     | ile             |           |
| Back Save Key Contacts                                                   |                         |                                                      |                 |           |

Figure 57. Edit Key Contact Page – Address Section

## 6. Creating Multiple Users for a Registrant

Once you have successfully created a Registrant in the LRR system, you can authorize multiple people to serve as users for the Registrant. As is often the case, your main "jumping off point" for creating multiple users for a single registrant is the **My Registrants** page. See Figure 13.

## 6.1 How to Create Multiple Users for a Registrant

To create multiple users for a Registrant:

- 1. Click on the **My Registrants** link at the top of any page in the LRR system. See Figure 13.
- 2. The My Registrants page opens.
- **3.** At the bottom of the **My Registrants** page, click on the name of the registrant for whom you want to create multiple users.
- 4. The Registrant Profile page for the selected registrant opens. See Figure 50.
- 5. Click on the white Users & Roles button.
- 6. The Users & Roles page opens. See Figure 58.
- 7. Click on the blue Add New User button.

- 8. The USER dialog box appears. See Figure 59.
- 9. Enter the new user's first name in the First Name box.
- 10. Enter the new user's last name in the Last Name box.
- 11. Enter the new user's email address in the Email box.
- **12.** Use the **Permission on this registrant** pulldown menu to set the new user's role for this Registrant (e.g. Admin, View, or View and Edit).
- 13. Click the green SAVE button at the bottom of the USER dialog box.

**Note:** After you create a new user for this Registrant, that person will receive an email from BEGA asking them to confirm their email address and create a password for their newly-established LRR User Login. To gain access to the LRR system, the new user you have created will need to complete **Steps 9 through 20** in the process **"To log into LRR if a User Account does not already exist for your email address"** described in Section 1.1 on pages 6 and 7 above.

- 14. The Registrant's Users & Roles page will open, and the new User you created will appear in the table at the bottom of the page. See Figure 60.
- **15.** Once the new user completes that process and successfully logs into the LRR system, his/her **My Registrants** page opens, and the Registrant for which you have authorized him/her to serve as a User will appear on that page. See Figure 61.

| # My Registrants / Registrant Profile / Users and Roles |                          |               |           |          |
|---------------------------------------------------------|--------------------------|---------------|-----------|----------|
| Users & Roles                                           |                          |               | + Add     | New User |
| Show 10 ~ entries                                       |                          | Search:       | 🖻 PD      | F 🖹 CSV  |
| Name                                                    | 🖺 Email Adreess          | ↓↑ Permission | 1 Actions | 1t       |
| Brent Wolfingbarger                                     | brentton.wolfingbarger2( | @dc.gov Admin |           |          |
| Showing 1 to 1 of 1 entries                             |                          |               | Previous  | 1 Next   |

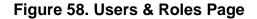

Lobbyist Registration & Reporting (LRR) Instructions

| First name:                             |  |
|-----------------------------------------|--|
| First Name                              |  |
| Last name:                              |  |
| Last Name                               |  |
| Email:                                  |  |
| Email                                   |  |
|                                         |  |
| Permission on this registrant:          |  |
| Permission on this registrant:<br>Admin |  |
| -                                       |  |

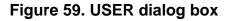

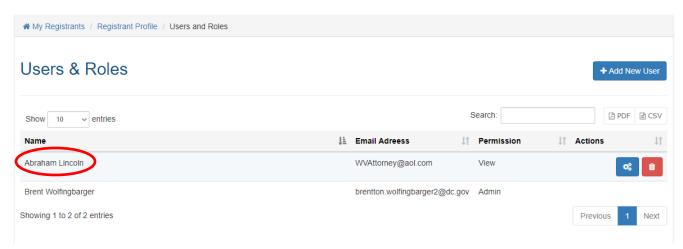

## Figure 60. Users & Roles Page – New User Successfully Added

| A My Registrants                                                                                                    |                 |                |                |           |                           |
|----------------------------------------------------------------------------------------------------|-----------------|----------------|----------------|-----------|---------------------------|
| Welcome, Abraham Lincoln                                                                                                    |                 |                |                | E         | + Create New Registrant + |
| A Registrant represents the Lobbyist Entity/Individu<br>the company profile and the clients that the company<br>Registration along with their own. |                 |                |                |           |                           |
| You have access to the following Registrants:                                                                                                    |                 |                |                |           |                           |
| Show 10 ~ entries                                                                                                    |                 |                | Search:        | PDF       | E CSV Filter by Status -  |
| Registrants                                                                                                    | <b>↓† Туре</b>  | ↓↑ Description | 1 Date Created | ↓₹ Status | ↓↑ Active Records ↓↑      |
| Napoleon Dynamite Neighborhood Association                                                                                                    | Lobbying Entity |                | 2/2/2019       | Active    | 2                         |
| Showing 1 to 1 of 1 entries                                                                                                    |                 |                |                |           | Previous 1 Next           |

Figure 61. New User's My Registrants Page

## 7. Importance of the Manage Profile Page

Some of the most important work that Users will perform in the LRR system is centered around the **Manage Profile** page for each of their affiliated registrants, regardless of whether those registrants are Lobbyists or Clients.

To access the Manage Profile page for any Registrant affiliated with your User Login:

- 1. Click on the **My Registrants** link at the top of any page in the LRR system. See Figure 13.
- 2. The My Registrants page opens.
- **3.** At the bottom of the **My Registrants** page, click on the name of the registrant on which you want to work.
- 4. The **Registrant Profile** page for the selected registrant opens. See Figures 42 & 46.
- 5. Click on the blue Manage Profile button.
- 6. The Manage Profile page opens. See Figures 43 and 47.

It is important to note that the **Manage Profile** page functions to allow Lobbying Registrants to manage the profiles of their affiliated Clients, and *vice versa* to allow Client Registrants to manage the profiles of their affiliated Lobbyists. If a Registrant wants to "manage" <u>its own profile</u>, it can do so by opening its own **Registrant Profile** page, then clicking on the white **Edit Registrant Profile** button. See Section 5.1 above.

## 7.1 Overview of the Manage Profile Page as used by Lobbyist Registrants

When a Lobbyist Registrant opens the **Manage Profile** page for an affiliated Client, the page is essentially divided into two sections. The top section depicted in Figure 43 reflects the Client's contact information, and contains four buttons:

- 1. A white Edit Client Profile button;
- 2. A white Client's Key Contacts button;
- 3. A light blue File Reports button; and
- 4. A red Delete Client's Profile button.

The bottom section of the **Manage Profile** page contains four tabs for **Compensation**, **Communications**, **Relationships** and **Contributions & Gifts**. These are the main four tabs that Lobbyists will deal with when managing a Client's profile. See Figures 43 & 47. Of these four tabs, the **Compensation Tab** is the most important for reasons discussed below.

## 7.1.1 Using the Compensation Tab

The **Compensation Tab** is the most important of the four tabs on the **Manage Profile** page. *It must be stressed that the LRR system <u>will not allow</u> you to file a Registration Report or an Activity Report for a Client unless you have first created and saved a Compensation record for that client.* The other three tabs are optional, and you can submit a Registration Report or an Activity Report even if the other three tabs are completely empty. But you must submit all the information required to complete a Compensation record reflecting the nature of compensation you received from your Client or you will not be able to submit either a Registration Report or an Activity Report for that Client.

# To submit information regarding the compensation a Lobbyist Registrant received from a Client, follow this process:

- 1. On the Client's Manage Profile page, click on the Compensation Tab.
- 2. Click on the blue Add New Compensation button.
- 3. The Add New Compensation dialog box will appear. See Figure 62.
- 4. You must first select a **Compensation Resource** from the pulldown menu at the top of the **Add New Compensation** dialog box. See Figure 63.
- 5. Use the **Type of Report Compensation** pulldown menu to select what type of Report you are going to file in connection with this Compensation Record. See Figure 64.
- 6. Enter the **Start Date** for your agreement with the Client, as well as the **End Date** in the appropriate boxes.

**Note:** It is important to remember that if you want to submit a 2019 Registration Report, <u>at least one of the dates</u> in the Compensation Record related to that <u>Report must occur</u> <u>during the 2019 Calendar Year</u>. Otherwise, the system will reject the Report when you try to submit it. Ditto for an Activity Report, in that <u>at least one of the dates</u> in the Compensation Record for that Report <u>must occur during that quarterly reporting period</u>.

- **7.** Enter the **Compensation Amount** you have received from the Client in the applicable box.
- 8. Use the **Compensation Type** pulldown menu to report what type of compensation (e.g. Annual Fee, Monthly Fee, Annual Retainer, etc.) you received from the Client.

**Note:** At the beginning of the year, you may not yet know how much compensation you are going to receive. If that is the case, you'll need to click the checkbox for **Compensation Amount is unknown at the time of registration** and then provide more detailed information regarding the amount of compensation you receive when you file your quarterly Activity Reports.

**9.** Use the **Lobbying Matters** pulldown menu to select the particular Lobbying Matter on which you worked for the Client. If no option is applicable, click the **Add new** link and draft a new description for the Lobbying Matter.

 Click the green Save button at the bottom of the box, which will cause that Compensation Record to be added at the bottom of your Client's Manage Profile page on the Compensation Tab under Compensation Details. See Figure 65.

Note: You can create more than one Compensation Record if you want to list more than one Lobbyist on an Activity Report. Just repeat this process for each Lobbyist.

| Compensation Communications Relationships Contributions & Gifts                               |                  |        |
|-----------------------------------------------------------------------------------------------|------------------|--------|
| Compensation Details 🚱                                                                        | + Add New Compen | sation |
| Show 10 • entries Search:                                                                     | DF               | CS V   |
| Resource 🛛 🕸 Report Category 🕴 Start Date 👘 End Date 📑 Compensation Amount 🗊 Lobbying Matters | 11 Actions       | 1      |
| No data available in table                                                                    |                  |        |
| howing 0 to 0 of 0 entries                                                                    | Previous         | Next   |

Figure 62. Manage Profile Page – Compensation Tab

| Compensation Resource             |                                |
|-----------------------------------|--------------------------------|
| Select a Compensation Resource    |                                |
| Select a Compensation Resource    |                                |
| Bob Tester                        |                                |
| Start of Agreement (mm/dd/yyyy):  | End of Agreement (mm/dd/yyyy): |
| <b>=</b>                          | =                              |
| Compensation Amount:              | Compensation Type:             |
| \$                                | Select a Compensation Type     |
| Compensation Amount is unknown at | the time of registration 🝘     |
| Select a Lobbying Matters         | *                              |

Figure 63. Add New Compensation Dialog Box – Compensation Resource Menu

| ompensation Resource          |                                  |
|-------------------------------|----------------------------------|
| Bob Tester                    |                                  |
| ype of Report Compensation    |                                  |
| Select a Report Category      |                                  |
| Select a Report Category      |                                  |
| Registration Report           |                                  |
| Activity Report               | -                                |
| ompensation Amount:           | Compensation Type:               |
| \$                            | Select a Compensation Type       |
| Compensation Amount is unknow | wn at the time of registration 🕜 |
| Select a Lobbying Matters     | -                                |

Figure 64. Add New Compensation Dialog Box – Type of Report Compensation Menu

| Aanage Profile                                                  |                         |
|-----------------------------------------------------------------|-------------------------|
| LMP Corp Client                                                 | Z Edit Client Profile   |
| # 200 I Street SE 5th floor Washington, DC 20003                | Client's Key Contacts   |
| € (222) 222-2222 S mark.mcdermott@dc.gov                        | File Reports            |
|                                                                 | Delete Client's Profile |
| Compensation Communications Relationships Contributions & Gifts |                         |
|                                                                 | + Add New Compensation  |
| Compensation Details  Show 10  • entries Search:                | + Add New Compensation  |
| Compensation Details @                                          |                         |
| Compensation Details  Show 10 • entries Search:                 | @ PDF @ CSV             |

Figure 65. Manage Profile Page – New Compensation Record

#### 7.1.2 Using the Communications Tab

The **Compensation Tab** is used to enter your communications with District officials for inclusion on your Client's Activity Reports. You can either manually enter your Communications one-at-a-time via the blue **Add New Communication** button, or you can upload them all at once using BEGA's standard template spreadsheet.

#### To manually enter your Client's Communications one-at-a-time:

- 1. On the Client's Manage Profile page, click on the Communications Tab.
- 2. Make sure the **Current** subtab is selected, <u>not</u> the **Import Communication** subtab. See Figure 66.
- 3. Click on the blue Add New Communication button.
- 4. The Add New Compensation dialog box will appear. See Figure 67.
- 5. Select the name of the District official with whom you communicated on behalf of your Client from the **Official** pulldown menu.

**Note:** If the District official with whom you communicated is not listed in the pulldown menu, please create a Support Ticket and provide OCTO with that person's name, agency and title so we can update the pulldown menu accordingly.

6. Select the means by which this communication occurred (e.g. email, phone call, attendance at an event, etc.) from the **Type** pulldown menu.

**Note:** If none of the options in the **Type** menu accurately describe the means by which this communication occurred, click on the **Add New** link and the **Add New Type of Communication** box will appear. Enter a description of the new type of communication,

then click on the green Checkmark **box** box to add this new method of communication to the **Type** pulldown menu. Return to the **Type** pulldown menu and select the new method of communication you just added.

7. Enter the date this communication occurred in the Date of Communication box.

**Note:** Clicking on the gray calendar icon will cause a calendar pop-up box to appear which you can use to select the applicable date as opposed to manually entering it.

- **8.** Enter the time this communication occurred in the **Time of Communication** box, which is optional but not required.
- 9. Enter the purpose of this communication in the Purpose of Communication box.
- **10.** Enter any additional information you believe is pertinent to this communication or will provide additional needed context in the **Additional Information** box.

**11.** Click the green Save button, which will cause that Communication Record to be added at the bottom of your Client's **Manage Profile** page on the **Communication Tab** under **Compensation Details**. See Figure 68.

| Add New Communication          | k ×                               |
|--------------------------------|-----------------------------------|
| Official:                      | 1                                 |
| Select Official                |                                   |
| Additional Information:        |                                   |
|                                |                                   |
| 150                            | characters left                   |
| 130                            | characters lett                   |
| Type of Communication:         | + Edit Selected + Add New         |
| Select Type of Communication   | •                                 |
| Date of Communication:         | Time of Communication: (Optional) |
| Date of Communication          | Time of Communication (hh:mm)     |
| Purpose of Communication:      |                                   |
| Enter Purpose of Communication |                                   |
|                                |                                   |
|                                |                                   |
|                                | X CLOSE                           |
|                                |                                   |

Figure 66. Add New Communication Dialog Box

| Official:                                                                         |                                                                 |
|-----------------------------------------------------------------------------------|-----------------------------------------------------------------|
| Select Official                                                                   | ~                                                               |
| Additional Information:                                                           |                                                                 |
|                                                                                   |                                                                 |
|                                                                                   |                                                                 |
| 150                                                                               | ) characters left                                               |
| Type of Communication:                                                            | + Edit Selected + Add Net                                       |
| Select Type of Communication                                                      |                                                                 |
|                                                                                   |                                                                 |
| Add new type of communication:                                                    |                                                                 |
| Add new type of communication:                                                    | × ×                                                             |
|                                                                                   | Time of Communication: (Optional)                               |
| Add new type of communication:<br>Date of Communication:<br>Date of Communication | Time of Communication: (Optional) Time of Communication (hh:mm) |
| Date of Communication:                                                            |                                                                 |

Figure 67. Add New Type of Communication Box

| Hocus Pocus             | Enterprises, LLC - Clie    | ent        |  |  |         | C E    | dit Client P | rofile  |
|-------------------------|----------------------------|------------|--|--|---------|--------|--------------|---------|
| 🖨 7854 Magic La         | ne NW Suite 500 Washington | , DC 20012 |  |  |         | 😵 Clie | nt's Key Co  | ontacts |
| <b>\$</b> (202) 777-888 | 3                          |            |  |  |         |        |              |         |
| HocusPocus9             | 4@yahoo.com                |            |  |  |         |        | File Repor   | rts     |
|                         |                            |            |  |  |         | 💼 Dele | ete Client's | Profile |
|                         | ort Communication          | 0          |  |  |         | +/     | Add New C    | communi |
|                         | entries                    |            |  |  | Search: |        |              | 🖻 PDF   |
| Show 10 ~               |                            |            |  |  |         |        |              |         |

Figure 68. Manage Profile Page – New Communication Record

# To use BEGA's standard template spreadsheet to upload all your Client's Communications at once:

- 1. On the Client's Manage Profile page, click on the Communications Tab.
- 2. Make sure the Current subtab is selected, <u>not</u> the Import Communication subtab. See Figure 69.
- 3. Click on the blue **Options** button, which causes a pop-up box to appear. See Figure 69.
- 4. Click on the **Download Contact Import Template** option in the pop-up box.
- **5.** BEGA's template spreadsheet will be downloaded onto your computer, most likely in your Downloads folder.
- 6. Open the folder where BEGA's template spreadsheet was downloaded, then double-click on the file and it will open the file in Excel. See Figure 70.

## Note: The top column reflects the field names in our database and <u>must not be</u> <u>edited</u>.

- **7.** Enter all communications related to the lobbying services you performed for your Client, then save the file on your computer.
- **8.** Click on the blue **Options** button again, then select the **+Import New Contacts** option from the **Options** pop-up box. See Figure 71.
- 9. The Import Contacts pop-up box will appear. See Figure 72.
- **10.** Click on the grey **Choose File** button, then select a spreadsheet from your computer to import into the LRR system.

**Note:** Be sure your spreadsheet complies with all the file structure requirements described in the **Import Contacts** pop-up box, particularly the maximum number of characters you can enter in each of the spreadsheet's fields.

- **11.** When you double-click on the spreadsheet's name, it will appear in the box beside the **Choose** file button. See Figure 72.
- **12.** Click on the green IMPORT button at the bottom of the **Imports Contact** pop-up box.
- 13. The Manage Profile page opens, and the communications contained in your spreadsheet will be listed at the bottom of the page under the title Imported Communications. See Figure 63. All communications from the spreadsheet that complied with the database's file structure requirements are identified with a green Ready to move status.
- **14.** Click on the blue **Options** button again, then select the **Select All Ready to Move** option from the **Options** pop-up box. See Figure 71.
- **15.** Checks will appear in checkboxes under the Actions column for all communications that are ready to be moved into the LRR. See Figure 73.
- **16.** Click on the blue **Options** button again, then select the **Move contacts to current** option from the **Options** pop-up box. See Figure 71.

17. A green pop-up box will appear, confirming that confirming that those communications have been successfully imported into the Communications table maintained within your Client's profile. The selected communications will also disappear from the list of Imported Communications at the bottom of your Client's Manage Profile page.

| urrent Im  | port Communication |  |  |          | $\sim$                                            |
|------------|--------------------|--|--|----------|---------------------------------------------------|
| nported Co | mmunication 🕜      |  |  |          | at Options -                                      |
|            |                    |  |  | Search:  | + Import new contacts<br>Select All Ready to Move |
| 10W 10 •   | entries            |  |  | Sedicit. | Move contacts to current                          |

### Figure 69. Communications Tab – Import Communication subtab

|   | ile Ho                   | me Inse  | rt Page          | Layout      | Formulas Da    | ita Review    | View          | Help A                   | CROBAT    | Q Tell me what         | at you wan | t to do                                                                                                    |         |                    |               |
|---|--------------------------|----------|------------------|-------------|----------------|---------------|---------------|--------------------------|-----------|------------------------|------------|----------------------------------------------------------------------------------------------------|---------|--------------------|---------------|
|   | Cut<br>Cop<br>Ste<br>Ste |          | Calibri<br>B I L |             | 11 • A A       |               | -             | Wrap Text<br>Merge & Cei | nter 👻    | General<br>\$ ▼ % ፆ 50 |            | if for the second second seco | rmat as | ormal<br>ieck Cell | Bad<br>Explan |
|   | Clipboar                 | d G      |                  | Font        | G.             |               | Alignment     |                          | Es.       | Number                 | Es .       |                                                                                                    |         |                    |               |
| E | .3                       | • = :    | × 🗸              | $f_{\rm X}$ |                |               |               |                          |           |                        |            |                                                                                                    |         |                    |               |
|   | А                        | В        | С                | D           |                |               |               | E                        |           |                        |            | F                                                                                                    | G       | н                  | 1             |
| 1 | firstname                | lastname | title            | agency      | type           |               |               |                          |           |                        |            | date                                                                                                    | time    | purpose            |               |
| 2 | Donald                   | Alberti  | Director         | осто        | Email (include | s individual/ | /group/mass   | s email & tł             | ne fillin | g out of an online     | form)      | 7/20/2018                                                                                                    | 1:20    | test purpo         | se            |
| 3 | Camille                  | Short    | Board Me         | ABRA        | Meeting        |               |               |                          |           |                        |            | 7/19/2018                                                                                                    |         | test purpo         | se2           |
| 4 | Hobson                   | Fred     | Board Me         | ABRA        | Social Media   | (includes Tv  | vitter, Faceb | book, etc.)              |           |                        |            | 7/19/2018                                                                                                    |         | test purpo         | se2           |
| 5 | Perry                    | James    | Board Me         | ABRA        | Social Media   | (includes Tv  | vitter, Faceb | book, etc.)              |           |                        |            | 7/19/2018                                                                                                    |         | test purpo         | se22          |
| 6 |                          |          |                  |             |                |               |               |                          |           |                        |            |                                                                                                    |         |                    |               |
| 7 |                          |          |                  |             |                |               |               |                          |           |                        |            |                                                                                                    |         |                    |               |

Figure 70. BEGA's Template Spreadsheet

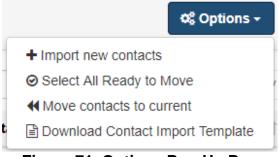

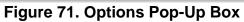

|                                                             | ALSA IIIE WI | h your con                                              | tacts:                                                |      |                              |                           |                 |                        |
|-------------------------------------------------------------|--------------|---------------------------------------------------------|-------------------------------------------------------|------|------------------------------|---------------------------|-----------------|------------------------|
| Choose File                                                 | communicati  | on_to_impo                                              | rt.xlsx                                               |      |                              |                           |                 |                        |
| <ul> <li>Down</li> <li>Columns</li> <li>Keep the</li> </ul> | load Contac  | <b>t Import Te</b><br>ne first line (<br>en if it don't | <b>mplate</b><br>of xls/xlsx<br>have any<br>nport you |      |                              |                           |                 | purpose                |
| Туре                                                        | Text         | Text                                                    | Text                                                  | Text | Text                         | Text                      | Text            | Text                   |
| Max Length                                                  | 50           | 50                                                      | 250                                                   | 50   | 255                          | 10                        | 5               | 255                    |
| (characters)                                                |              | Anderson                                                | Director                                              | ABRA | Possible values:<br>Download | 7/19/2018<br>(mm/dd/yyyy) | 2:40<br>(hh:mm) | Talk about<br>lobbyist |

Figure 72. Import Contacts Pop-up Box

| Manage I                                | Profile                |          |                          |            |                                                              |                                         |                         |                 |                               |              |                                    |          |             |           |
|-----------------------------------------|------------------------|----------|--------------------------|------------|--------------------------------------------------------------|-----------------------------------------|-------------------------|-----------------|-------------------------------|--------------|------------------------------------|----------|-------------|-----------|
| Hocus Pocus                             | Enterprises, LLC       | C - Cli  | ent                      |            |                                                              |                                         |                         |                 |                               |              |                                    | 🕑 Edit   | Client Prof | ïle       |
| 希 7854 Magic La                         | ine NW Suite 500 Wa    | ashingto | n, DC 20012              |            |                                                              |                                         |                         |                 |                               |              | -                                  | Client   | s Key Con   | tacts     |
| <b>L</b> (202) 777-8888                 |                        |          |                          |            |                                                              |                                         |                         |                 |                               |              |                                    | Fi       | ile Reports |           |
| HocusPocus94                            | 4@yahoo.com            |          |                          |            |                                                              |                                         |                         |                 |                               |              |                                    | 🗊 Delete | Client's Pr | ofile     |
| Compensation                            | Communications         | s R      | elationships             | 5          | Contributions &                                              | & Gifts                                 |                         |                 |                               |              |                                    |          |             |           |
| Current Imp                             | ort Communication      |          |                          |            |                                                              |                                         |                         |                 |                               |              |                                    |          |             |           |
| Imported Cor                            | nmunication 👔          | )        |                          |            |                                                              |                                         |                         |                 |                               |              |                                    |          |             |           |
|                                         |                        |          |                          |            |                                                              |                                         |                         |                 |                               |              |                                    |          | ×           | Options - |
| Show 10 ~                               | entries                |          |                          |            |                                                              |                                         |                         |                 |                               | Search       | :                                  |          |             | PDF CS    |
|                                         | entries <b>Agency</b>  | ļt.      | Title                    | ţţ         | Туре                                                         | 11 [                                    | Date                    | ţŦ              | Purpose                       | Search<br>↓↑ | Status                             | ţţ       |             |           |
|                                         |                        |          | <b>Title</b><br>Director | ţţ         | Type<br>Not identified                                       |                                         | <b>Date</b><br>/20/2018 | ↓ <sup>II</sup> | Purpose<br>test purpose       |              |                                    | ţţ       |             | PDF 🖹 CS  |
| Name 🗍                                  | † Agency               |          |                          |            |                                                              | 7                                       |                         | ţ               | •                             |              | Status                             | ţţ       |             | PDF 🖹 CS  |
| Name I                                  | Agency OCTO            |          | Director                 | ber        | Not identified                                               | 7<br>7<br>7<br>ter,                     | /20/2018                | t<br>In:        | test purpose                  |              | Status<br>Pending                  | Ļţ       | Actions     | PDF 🖹 CS  |
| Name<br>Donald Alberti<br>Camille Short | Agency<br>OCTO<br>ABRA |          | Director<br>Board Meml   | ber<br>ber | Not identified<br>Meeting<br>Social Media<br>(includes Twitt | 7<br>7<br>ter,<br>2.)<br>7<br>ter,<br>7 | /20/2018<br>//19/2018   |                 | test purpose<br>test purpose2 |              | Status<br>Pending<br>Ready to move | 11<br>1  | Actions     | PDF 🖹 CS  |

Figure 73. Imported Communications Ready to be Moved into LRR System

Once your Client's communications with District officials have been entered into the LRR system – either individually or via the spreadsheet import option – they will be visible on your Client's **Manage Profile** page on the **Communications** tab by clicking on the subtab, appearing under the heading "Communications with DC Officials." See Figure 74.

However, please note that until you Certify & Submit an Activity Report to BEGA that contains a particular communication, you will still be able to edit or delete that communication from the LRR system by clicking on either the blue **Edit** button or the red **Delete** button under the **Actions** column.

| MP Corp Client                     |                  |                   |        |      |                 |    |                 |           | C Edit Clier | nt Profile   |       |
|------------------------------------|------------------|-------------------|--------|------|-----------------|----|-----------------|-----------|--------------|--------------|-------|
| 200 I Street SE 5th floor Washingt | on, DC 20003     |                   |        |      |                 |    |                 | -         | Client's Key | Contacts     |       |
| • (222) 222-2222                   |                  |                   |        |      |                 |    |                 |           |              |              |       |
| mark.mcdermott@dc.gov              |                  |                   |        |      |                 |    |                 |           | File Ro      | ports        |       |
|                                    |                  |                   |        |      |                 |    |                 | •         | Delete Clier | nt's Profile |       |
| ompensation Communication          | Relationship     | s Contributions & | Citter |      |                 |    |                 |           |              |              |       |
|                                    | is inconstrainty | S CONTINUEDONS G  | GIRS   |      |                 |    |                 |           |              |              |       |
|                                    | - Heiddenship    | s contributions a | Girts  |      |                 |    |                 |           |              |              |       |
| _                                  |                  | s contributions a | GIIIS  |      |                 |    |                 |           |              |              |       |
| urrent Import Communication        |                  |                   | GIIG   |      |                 |    |                 |           |              |              |       |
| urrent Import Communication        |                  | S CONTRACTOR &    | GIIS   |      |                 |    |                 |           |              |              |       |
|                                    | n                |                   | Unts   |      |                 |    |                 |           | + Add Net    | w Commun     | catio |
| ommunications with DC O            | n                |                   | Unts   |      |                 |    |                 |           | + Add Nev    | w Communi    | catio |
| ommunications with DC O            | n                |                   | UIIS   |      |                 |    | Search:         |           | + Add Nev    | v Communi    |       |
| ommunications with DC C            | fficials (2)     | Official's Title  |        | • 17 | Date            | 17 |                 | 11 Purpos |              |              |       |
| ommunications with DC C            | fficials 🕢       |                   | Li Ty  | e Li | Dote<br>12/4/20 |    | Search:<br>Time | 11 Purpos | ie it        | D PDF        |       |

Figure 74. Current Subtab – Communications with DC Officials

#### 7.1.3 Using the Relationships Tab

Both Lobbyist Registrants and Client Registrants are required to report any "business relationship" or "professional services relationship" they have with any official working in the District's executive or legislative branches, or with any member of such an official's staff, including both personal and committee staff members. For purposes of the District's Lobbying Registration & Reporting program, the term "business relationship" means a relationship established to provide business services. The term "professional services relationship" means a relationship where the functions are infrequent, technical or unique and, primarily performed by independent contractors or by consultants whose occupation is the rendering of such services.

You will use the **Relationships** tab within the framework of the Registrants' respective **Manage Profile** pages to enter information into the LRR system regarding the relationships, if any, that exist between your Registrants and District government officials.

#### 7.1.3.1 Using the Relationships Tab for Activity Reports Being Filed by Lobbyist Registrants

To enter information regarding a *Lobbyist* Registrant's Relationships with D.C. government officials, follow this process:

- 1. Click on the **My Registrants** link at the top of any page in the LRR system. See Figure 13.
- 2. The My Registrants page opens.

- **3.** At the bottom of the **My Registrants** page, click on the name of the Lobbyist Registrant whose relationships you need to enter into the LRR system.
- 4. The **Registrant Profile** page for the selected Lobbyist opens. See Figure 42.
- 5. Click on the blue Manage Profile button for one of the Lobbyist Registrant's Clients.
- 6. The selected Client's Manage Profile page opens. See Figure 43.
- 7. On the Client's Manage Profile page, click on the Relationships tab. See Figure 75.
- 8. Click on the blue Add New Relationship button.
- 9. The Add New Relationship pop-up box opens. See Figure 76.
- **10.** Use the **Select Official** pulldown menu to select the name of the District government official or staff member with which the Lobbyist Registrant had a "business relationship" or "professional services relationship" during the reporting period. See Figure 77.
- **11.** Use the **Nature of Relationship** pulldown menu to identify the nature of the Lobbyist Registrant's relationship with that District government official. See Figure 78.
- 12. Enter the start date of the relationship in the Start Date box.

**Note:** Clicking on the gray calendar icon will cause a calendar pop-up box to appear which you can use to select the applicable date as opposed to manually entering it.

- 13. Enter the end of the relationship in the End Date box.
- 14. Click on the green SAVE button at the bottom of the pop-up box.
- **15.** The newly added relationship will appear on the **Relationships** tab of the **Manage Profile** page for your Lobbyist Registrant's Client. See Figure 79.

**NOTE:** Because you are reporting Relationships within the **Registrant Profile** framework of a Lobbyist Registrant, you are reporting Relationships that exist <u>between</u> <u>that Lobbyist Registrant and District officials</u>. You are NOT reporting relationships here that exist between the Client and District Officials. Relationships that exist between one of your Clients and District Officials would be reported within the framework of the Client's Registrant Profile page, as described in Section 7.1.3.2 below.

**NOTE:** Once you enter a relationship within a Lobbyist Registrant's **Registrant Profile** framework in connection with one of the Lobbyist's Clients, the LRR system deems that relationship to be germane to the Lobbyist Registrant itself, and the system will repopulate that relationship into ALL the Lobbyist Registrant's Activity Reports for the quarterly reporting period, as long as that relationship remains "active."

**NOTE:** These relationships tend to have an "active" end date because the relationship is ongoing. Once a relationship ends (e.g. the District official's spouse stops working for the Lobbyist Registrant), you can add an End Date, and the relationship will be removed from the Lobbyist Registrant's future Activity Reports.

| My Registrants / Registrant Profile / Manage Client Profile                     |                           |
|---------------------------------------------------------------------------------|---------------------------|
| Manage Profile                                                                  |                           |
| Belmont Confectioners, Inc Client                                               | C Edit Client Profile     |
| # 1000 Bethesda Belmont Road Belmont, OH 43718                                  | Lient's Key Contacts      |
| <ul> <li>↓ (740) 484-1111     </li> <li>☑ john@belmontcandy.com     </li> </ul> | File Reports              |
|                                                                                 | Delete Client's Profile   |
| Compensation Communications Relationships Contributions & Gifts                 |                           |
| Relationships with DC Officials 😰                                               | + Add New Relationship    |
| Show 10 ~ entries Search                                                        | : DPF BCSV                |
| Official's Name 🕴 Official's Agency                                             | ↓F End Date ↓↑ Actions ↓↑ |
| No data available in table                                                      |                           |

Figure 75. Client Registrant Profile – Relationships Tab

| 📽 Add New Relationship                |         | × |
|---------------------------------------|---------|---|
| Official:                             |         | ^ |
| Select Official                       | Ψ       |   |
| Nature of Relationship:               |         |   |
| Select Nature of Relationship         | Ψ       |   |
| Start Date:                           |         |   |
| Enter Start Date of Relationship      |         |   |
| End Date: (if Relationship has ended) |         |   |
| Enter End Date of Relationship        |         |   |
|                                       |         |   |
|                                       |         |   |
|                                       |         | ~ |
|                                       | X CLOSE |   |

Figure 76. Add New Relationship Pop-Up Box

#### Official:

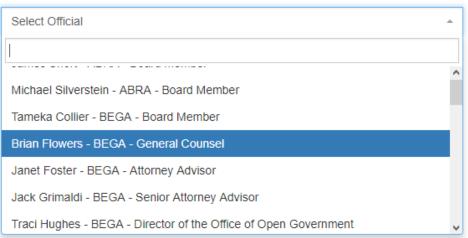

Figure 77. Select Official Pulldown Menu

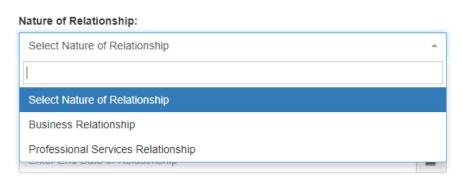

Figure 78. Nature of Relationship Pulldown Menu

| My Registrants / Registrant Profile / Manage Client Profile                         |                         |
|-------------------------------------------------------------------------------------|-------------------------|
| Manage Profile                                                                      |                         |
| Belmont Confectioners, Inc Client                                                   | C Edit Client Profile   |
| 🖀 1000 Bethesda Belmont Road Belmont, OH 43718                                      | Client's Key Contacts   |
| <b>%</b> (740) 484-1111                                                             | File Reports            |
| ■ john@belmontcandy.com                                                             | Delete Client's Profile |
| Compensation Communications Relationships Contributions & Gifts                     |                         |
| Relationships with DC Officials 🕜                                                   | + Add New Relationship  |
| Show 10 v entries Search:                                                           | De De La Ca             |
| Official's Name ⊥î Official's Agency ⊥î Official's Title ⊥î Nature ⊥î Start Date ↓₹ | End Date 11 Actions     |
| BEGA General Counsel Business 2/14/2019<br>Relationship                             | Active                  |
| howing 1 to 1 of 1 entries                                                          | Previous 1 Nex          |

Figure 79. Manage Client Profile Page – Relationships Tab – New Relationship Added

#### 7.1.3.2 Using the Relationships Tab for Activity Reports Being Filed by *Client* Registrants

To enter information regarding a *Client* Registrant's Relationships with D.C. government officials, follow this process:

- 1. Click on the **My Registrants** link at the top of any page in the LRR system. See Figure 13.
- 2. The My Registrants page opens.
- **3.** At the bottom of the **My Registrants** page, click on the name of the Client Registrant whose relationships you want to enter into the LRR system.
- 4. The **Registrant Profile** page for the selected Client opens. See Figure 46.
- 5. Click on the blue Manage Profile button for one of the Client Registrant's Lobbyists.
- 6. The selected Lobbyist's Manage Profile page opens. See Figure 47.
- 7. On the Lobbyist's Manage Profile page, click on the Relationships Tab. See Figure 80.
- 8. Click on the blue Add New Relationship button.
- 9. The Add New Relationship pop-up box opens. See Figure 76.

- **10.** Use the **Select Official** pulldown menu to select the name of the District government official or staff member with which the Client Registrant had a "business relationship" or "professional services relationship" during the reporting period. See Figure 77.
- **11.** Use the **Nature of Relationship** pulldown menu to identify the nature of the Client Registrant's relationship with that District government official. See Figure 78.
- 12. Enter the start date of the relationship in the Start Date box.

**Note:** Clicking on the gray calendar icon will cause a calendar pop-up box to appear which you can use to select the applicable date as opposed to manually entering it.

- 13. Enter the end of the relationship in the End Date box.
- **14.** Click on the green SAVE button at the bottom of the pop-up box.
- **15.** The newly added relationship will appear on the **Relationships** tab of the **Manage Profile** page for your Client Registrant's Lobbyist. See Figure 81.

**NOTE:** Because you are reporting Relationships within the **Registrant Profile** page of a Client Registrant, you are reporting Relationships that exist <u>between that Client</u> <u>Registrant and District officials</u>. You are NOT reporting relationships here that exist between the Lobbyist and District Officials. Relationships that exist between one of your Lobbyists and District Officials would be reported within the framework of the Lobbyist's Registrant Profile page, as described in Section 7.1.3.1 above.

**NOTE:** Once you enter a relationship within a Client Registrant's **Registrant Profile** page in connection with one of the Client's Lobbyists, the LRR system deems that relationship to be germane to the Client Registrant itself, and the will repopulate that relationship into ALL the Client Registrant's Activity Reports for the quarterly reporting period, as long as that relationship remains "active."

**NOTE:** These relationships tend to have an "active" end date because the relationship is ongoing. Once a relationship ends (e.g. the District official's spouse stops working for the Client Registrant), you can add an End Date, and the relationship will be removed from the Client Registrant's future Activity Reports.

| # My Registrants / Registrant Profile / Manage Lobbyist Profile  |                                |
|------------------------------------------------------------------|--------------------------------|
| Manage Profile                                                   |                                |
| Fred Flintstone - Individual Lobbyist                            | C Edit Lobbyist Profile        |
| # 1000 Wilma Lane NW Washington, DC 20012                        | Lobbyist's Key Contacts        |
| <b>C</b> (202) 111-3333                                          | File Reports                   |
| ✓ fred@fredflintstone.com                                        | Delete Lobbyist's Profile      |
| Compensation Communications Relationships Contributions & Gifts  |                                |
| Relationships with DC Officials 🝘                                | + Add New Relationship         |
| Show 10 v entries Se                                             | arch:                          |
| Official's Name Official's Agency Official's Title Nature It Sta | rt Date 🚛 End Date 🕼 Actions 🗐 |

Figure 80. Lobbyist Registrant Profile – Relationships Tab

| A My Registrants / Registrant Profile / Manage Lobbyist Profile                  |                             |
|----------------------------------------------------------------------------------|-----------------------------|
| Manage Profile                                                                   |                             |
| Fred Flintstone - Individual Lobbyist                                            | C Edit Lobbyist Profile     |
| # 1000 Wilma Lane NW Washington, DC 20012                                        | 📽 Lobbyist's Key Contacts   |
| <ul> <li>↓ (202) 111-3333     ■ ford@fordflintnings.com     </li> </ul>          | File Reports                |
| ✓ fred@fredfiintstone.com                                                        | 🛱 Delete Lobbyist's Profile |
| Compensation Communications Relationships Contributions & Gifts                  |                             |
| Relationships with DC Officials 🕑                                                | + Add New Relationship      |
| Show 10 v entries Search:                                                        | Ĝ PDF ট CSV                 |
| Official's Name 11 Official's Agency 11 Official's Title 11 Nature 11 Start Date | ↓F End Date ↓↑ Actions ↓↑   |
| Brian Flowers BEGA General Counsel Business Relationship 2/14/2019               | Active                      |
| Showing 1 to 1 of 1 entries                                                      | Previous 1 Next             |

Figure 81. Manage Lobbyist Profile Page – Relationships Tab – New Relationship Added

# 7.1.4 Using the Contributions & Gifts Tab

Both Lobbyist Registrants and Client Registrants are required to report any political expenditure, loan, gift, honorarium, or contribution of \$50 or more made by the Registrant or anyone acting on behalf of the Registrant to benefit an official in the executive or legislative branches, a member of any such official's staff or household, or a campaign or testimonial committee established for such an official's benefit. Pursuant to D.C. Official Code §1-1162.30(3), Registrants must itemize these expenditures by date, beneficiary amount, and circumstances of the transaction, including the aggregate of all individual expenditures that are less than \$50.

You will use the **Contributions & Gifts** tab within the framework of the Registrants' respective **Manage Profile** pages to enter information into the LRR system regarding the contributions and gifts, if any, that your Registrants made to District government officials, political campaigns, etc.

# To enter information regarding contributions and gifts made by a Registrant's to D.C. government officials, political campaigns, etc. follow this process:

- 1. Click on the **My Registrants** link at the top of any page in the LRR system. See Figure 13.
- 2. The My Registrants page opens.
- **3.** At the bottom of the **My Registrants** page, click on the name of the Registrant whose contributions and gifts you need to enter into the LRR system.
- 4. The Registrant Profile page for the selected Registrant opens. See Figure 42.
- 5. Click on the blue Manage Profile button for one of the Registrant's Clients (or one of the Registrant's Lobbyists, if working within a Client's Registrant Profile).
- 6. The selected Client's Manage Profile page opens. See Figure 43.
- 7. On the Client's Manage Profile page, click on the Contributions & Gifts tab. See Figure 82.
- 8. Click on the blue Add New Contribution button.
- 9. The Add New Contribution pop-up box opens. See Figure 83.
- **10.** Use the **Type of Contribution** pulldown menu to select the type of contribution or gift the Registrant made during the reporting period. See Figure 84.
- **11.** Use the **On Behalf Of** pulldown menu to indicate whether the Lobbyist made the contribution or gift on its own behalf, or on behalf of the Client. See Figure 85.
- **12.** Use the **Beneficiary Name** pulldown menu to identify the beneficiary of the Registrant's contribution or gift. See Figure 86.

**Note:** If the recipient's name is not included as an option in the pulldown menu, click on the blue + **Add New** link and the **Add New Beneficiary** dialog box appears. See Figure 87. Enter the new beneficiary's name in the **Add New Beneficiary** dialog box,

click the green Checkmark box to add the new beneficiary's name to the pulldown menu, then select the new beneficiary's name from the updated pulldown menu options.

**Note:** If the name of the beneficiary of your Registrant's contribution appears to be inaccurate or misspelled in the **Beneficiary Name** pulldown menu, select that name, click on the blue **Edit Selected** link and the **Edit Beneficiary Name** dialog box appears. See

Figure 88. Edit the beneficiary name as needed, click the green Checkmark box to add the edited beneficiary's name to the pulldown menu, then select the edited beneficiary's name from the updated pulldown menu options.

**13.** Enter the date of the contribution in the **Date of Contribution** box.

**Note:** Clicking on the gray calendar icon will cause a calendar pop-up box to appear which you can use to select the applicable date as opposed to manually entering it.

- 14. Enter the amount of the contribution in the Amount of Contribution box.
- **15.** Use the **Purpose of Contribution** pulldown menu to select the purpose of this contribution or gift from the Registrant. See Figure 89.
- **16.** Click on the green SAVE button at the bottom of the pop-up box.
- 17. The newly added contribution or gift will appear on the Contributions & Gifts tab of the Manage Profile page for your Registrant's Client (or one of the Registrant's Lobbyists, if working within a Client's Registrant Profile). See Figure 90.

**NOTE:** Once you enter a contribution or gift within a Lobbyist's **Registrant Profile** page as being made <u>on behalf of the Lobbyist</u>, in connection with one of the Lobbyist's Clients, the LRR system deems that contribution or gift to be germane to the Lobbyist Registrant itself, and the system will repopulate that contribution or gift into ALL the Lobbyist Registrant's Activity Reports for the quarterly reporting period.

| My Registrants / Registrant Profile / Manage Client Profile |                            |         |           |                         |
|-------------------------------------------------------------|----------------------------|---------|-----------|-------------------------|
| Manage Profile                                              |                            |         |           |                         |
| Belmont Confectioners, Inc Client                           |                            |         |           | C Edit Client Profile   |
| # 1000 Bethesda Belmont Road Belmont, OH 43718              |                            |         |           | Client's Key Contacts   |
| <b>L</b> (740) 484-1111                                     |                            |         |           | File Reports            |
| ■ john@belmontcandy.com                                     |                            |         |           | Delete Client's Profile |
| Compensation Communications Relationships                   | ontributions & Gifts       |         |           |                         |
| Contributions & Gifts to (DC Officials and DC Car           | npaign Committees) 😮       |         |           | + Add New Contribution  |
| Show 10 v entries                                           |                            |         | Search:   | DPDF 🖹 CS               |
| On Behalf Of It Type Of Contribution                        | 1 Beneficiary              | ↓† Date | ↓₹ Amount | 1 Actions               |
|                                                             | No data available in table |         |           |                         |

Figure 82. Contributions & Gifts Tab

| \$ Add New Contribution                                                                                                    |                                                                                                    |    |
|----------------------------------------------------------------------------------------------------|----------------------------------------------------------------------------------------------------|----|
| Each political expenditure, loan, gift, honorari<br>by the Registrant or anyone acting on behalf<br>the legislative or executive branch, a member<br>campaign or testimonial committee establishe<br>itemized by date, beneficiary, amount, and cit<br>the aggregate of all expenditures that are less | of the Registrant to benefit an official in<br>r of his or her staff or household, or a<br>ed for the benefit of the official, shall be<br>roumstances of the transaction, including |    |
| Type of Contribution:                                                                                                    |                                                                                                    |    |
| Select Type Of Contribution                                                                                                    |                                                                                                    | ~  |
| On Behalf of:                                                                                                    |                                                                                                    |    |
| Select                                                                                                    |                                                                                                    | Ŧ  |
| Beneficiary Name:                                                                                                    | I Edit Selected + Add n                                                                                                    | ew |
| Select Beneficiary                                                                                                    |                                                                                                    | Ŧ  |
| Date of Contribution:                                                                                                    |                                                                                                    |    |
| Enter Date Of Contribution                                                                                                    | i                                                                                                    |    |
| Amount of Contribution:                                                                                                    |                                                                                                    |    |
| \$ Amount of Contribution                                                                                                    |                                                                                                    |    |
| Purpose of Contribution:                                                                                                    |                                                                                                    |    |
| Select Purpose of Contribution                                                                                                    |                                                                                                    | Ŧ  |
|                                                                                                    |                                                                                                    |    |
|                                                                                                    |                                                                                                    |    |

Figure 83. Add New Contribution Pop-Up Box

#### Type of Contribution:

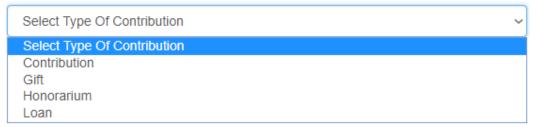

## Figure 84. Type of Contribution Pulldown Menu

#### On Behalf of:

| Select                      | * |
|-----------------------------|---|
|                             |   |
| Select                      |   |
| Belmont Confectioners, Inc. |   |
| Smith & Jones, PLLC         |   |

# Figure 85. "On Behalf Of" Pulldown Menu

| Beneficiary Name:           | C Edit Selected | + Add new |
|-----------------------------|-----------------|-----------|
| Select Beneficiary          |                 | *         |
| 1                           |                 |           |
| Select Beneficiary          |                 | ^         |
| Adrian Jordan 2018          |                 |           |
| Alexander For Council       |                 |           |
| Allen for DC                |                 |           |
| Alpha Bah Esquire For Mayor |                 |           |
| Ambrose Lane Jr. At-Large   |                 | ~         |

Figure 86. Beneficiary Name Pulldown Menu

| Beneficiary Name:                  | C Edit Selected | + Add | d new |
|------------------------------------|-----------------|-------|-------|
| Select Beneficiary                 |                 |       | ~     |
| Add new beneficiary name:          |                 |       |       |
| Committee to Elect Serena Williams |                 | ~     | ×     |

### Figure 87. Add New Beneficiary Name Box

| Beneficiary Name:                  | C Edit Selected | + Add new |
|------------------------------------|-----------------|-----------|
| Committee to Elect Serena Williams |                 | -         |
| Edit beneficiary name:             |                 |           |
| Committee to Elect Serena Williams |                 | × ×       |

# Figure 88. Edit Beneficiary Name Box

#### Purpose of Contribution:

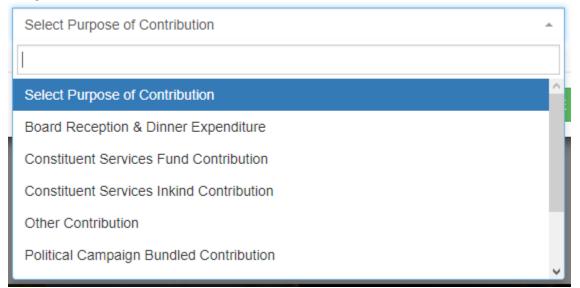

#### Figure 89. Purpose of Contribution Pulldown Menu

| # My Registrants / Registrant Profile / Manage Client Profile                         |                           |
|---------------------------------------------------------------------------------------|---------------------------|
| Manage Profile                                                                        |                           |
| Belmont Confectioners, Inc Client                                                     | C Edit Client Profile     |
| # 1000 Bethesda Belmont Road Belmont, OH 43718                                        | Client's Key Contacts     |
| <b>•</b> (740) 484-1111                                                               | File Reports              |
| ■ john@belmontcandy.com                                                               | 📋 Delete Client's Profile |
| Compensation Communications Relationships Contributions & Gifts                       |                           |
| Contributions & Gifts to (DC Officials and DC Campaign Committees) 😰                  | + Add New Contribution    |
| Show 10 ~ entries Search:                                                             | ▷ PDF ■ CSV               |
| On Behalf Of                                                                          | nt ↓† Actions ↓†          |
| Smith & Jones, PLLC Contribution Committee to Elect Serena 3/14/2019 \$1,000 Williams | .0º                       |
| Showing 1 to 1 of 1 entries Total Contributions: \$1,000.00                           | Previous 1 Next           |

Figure 90. Contributions & Tab – New Contribution Added

# 8. Submitting Reports

The core purpose of the LRR system is to allow Lobbyists and their Clients to comply with their obligations to register with BEGA and to file quarterly activity reports. This section explains how they can use the LRR system to achieve compliance by filing Registration Reports once per year, and by filing Activity Reports on a quarterly basis.

One starting point to file Registration Reports or Activity Reports for both Lobbyist Registrants and Client Registrants is your own **Registrant Profile** page, where your affiliated Clients (or Lobbyists, if you are a Client Registrant) are listed. To begin the process, you simply need to click the light blue **File Reports** button that is listed at the right end of each Client's (or Lobbyist's) row. See Figures 91 and 92.

| Registrant Profile                                | Э                    |                                                                                           |                                         |                     |                                                              |
|---------------------------------------------------|----------------------|-------------------------------------------------------------------------------------------|-----------------------------------------|---------------------|--------------------------------------------------------------|
| Napoleon Dynamite Neigh                           | hborhood Association | - Lobbying Entity                                                                         |                                         |                     | C Edit Registrant Profile                                    |
| # 4577 Napoleon Way NE Wash                       | nington, DC 20019    |                                                                                           |                                         |                     | Registrant Key Contacts                                      |
| <b>%</b> (202) 112-3456                           |                      |                                                                                           |                                         |                     |                                                              |
| ■ ndna20019@gmail.com                             |                      |                                                                                           |                                         |                     | 📽 Users & Roles                                              |
|                                                   |                      |                                                                                           |                                         |                     | 🛍 Delete Registrant                                          |
|                                                   |                      |                                                                                           |                                         |                     |                                                              |
|                                                   |                      |                                                                                           | Search:                                 | + Add New C         | Client (Using my profile Info) + Add New Client              |
| Clients ?<br>Show 10 ~ entries<br>Name 11         | Nature of Business   | f Address 1                                                                               |                                         | + Add New C         | PDF ≧ CSV Filter by Status                                   |
| Show 10 v entries                                 | Nature of Business   | Address 11<br>1345 Connection Avenue NE<br>Suite 100 Washington DC<br>20019               | Search:                                 |                     | 은 PDF 글 CSV Filler by Status                                 |
| Show 10 - entries                                 |                      | 1345 Connection Avenue NE<br>Suite 100 Washington DC                                      | Search:<br>Date Created 1               | Status Iț           | Actions                                                      |
| Show 10 v entries Name 11 Connection Express, LLC | Bike Rental/Share    | 1345 Connection Avenue NE<br>Suite 100 Washington DC<br>20019<br>7854 Magic Lane NW Suite | Search:<br>Date Created JF<br>3/22/2019 | Status J†<br>Active | PDF CSV Filter by Status Actions Manage Profile File Reports |

# Figure 91. Lobbyist Registrant Profile Page – File Reports Button for Clients

| Z Edit Registrant Profile                 |
|-------------------------------------------|
| C Luit Registratit Fronte                 |
| 😤 Registrant Key Contacts                 |
|                                           |
| 📽 Users & Roles                           |
| 🛱 Delete Registrant                       |
| + Add New Lobby                           |
|                                           |
| Search: PDF CSV Filter by Sta             |
| Search: Date Created 17 Status 11 Actions |
|                                           |

Figure 92. Client Registrant Profile Page – File Reports Button for Lobbyists

The second place you can initiate the report filing process is the **Manage Profile** page for each of your Clients – or for Client Registrants, each of your Lobbyists. To begin the process, you simply need to click the light blue **File Reports** button. See Figures 93 and 94.

| # My Registrants / Registrant Profile Manage Client Profile                                   |                         |
|-----------------------------------------------------------------------------------------------|-------------------------|
| Manage Profile                                                                                |                         |
| Hocus Pocus Enterprises, LLC - Client                                                         | C Edit Client Profile   |
| # 7854 Magic Lane NW Suite 500 Washington, DC 20012                                           | Client's Key Contacts   |
| <ul> <li>↓ (202) 777-8888     </li> <li>✓ HocusPocus94@yahoo.com</li> </ul>                   | File Reports            |
|                                                                                               | Delete Client's Profile |
| Compensation Communications Relationships Contributions & Gifts                               |                         |
| Compensation Details 🕐                                                                        | + Add New Compensation  |
| Show 10 ~ entries Search:                                                                     | 출 PDF 불 CSV             |
| Resource 🛛 🐺 Report Category 🕸 Start Date 🕸 End Date 🖓 Compensation Amount 👫 Lobbying Matters | 11 Actions 11           |
| No data available in table                                                                    |                         |
| Showing 0 to 0 of 0 entries                                                                   | Previous Next           |

Figure 93. Manage Client Profile Page – File Reports Button

| /anage Profile                                                                                                    |                           |
|----------------------------------------------------------------------------------------------------|---------------------------|
| Fred Flintstone - Individual Lobbyist                                                                                                    | C Edit Lobbyist Profile   |
| # 1000 Wilma Lane NW Washington, DC 20012                                                                                                    | 🖀 Lobbyist's Key Contacts |
| <b>L</b> (202) 111-3333                                                                                                    | File Reports              |
| ≤ fred@fredfiintstone.com                                                                                                    |                           |
|                                                                                                    | Delete Lobbyist's Profile |
| Compensation Communications Relationships Contributions & Gifts Compensation Details @                                                                                                    | + Add New Compensation    |
|                                                                                                    |                           |
| Show 10 v entries S                                                                                                    | Search:                   |
| Show 10 ventries S<br>Resource JF Report Category 11 Start Date 11 End Date 11 Compensation Amount 11 Lobbying M                                                                                                    |                           |
| Resource       IF       Report Category       Start Date       It       End Date       It       Compensation Amount       It       Lobbying N         Fred Flintstone       Activity Report       1/1/2019       12/31/2019       10000 / Annual Retainer       Lobby exector         Sinter of transport       1/1/2019       12/31/2019       10000 / Annual Retainer       Lobby exector         Sinter of transport       1/1/2019       12/31/2019       10000 / Annual Retainer       Lobby exector         Sinter of transport       Compensation Amount       Interval       Interval       Interval |                           |

Figure 94. Manage Lobbyist Profile Page – File Reports Button

### 8.1 How to Submit Registration Reports

Regardless of where you choose to initiate the report filing process (see preceding section), the next steps of the process are identical.

#### To submit a Registration Report:

- 1. Click on the light blue File Reports button.
- 2. The **Reports** page opens. See Figure 95.
- 3. Click on the blue Add New Registration Report button.
- 4. The Create Report page opens. See Figure 96.
- Unless the registrant has been recognized by the Internal Revenue Service (IRS) as a 501(c)(3) organization, click on the Registrant is <u>not</u> 501(c)(3) radio button under IRS Tax Status.
- **6.** Use the **Report Type** pulldown menu to select the type of report you are filing (New, Renew, or Termination).
- 7. Use the **Report Period** pulldown menu to select the applicable registration year.

**Note:** Once you make your pulldown menu selections, the system will look to see if you have previously entered a Compensation Record that applies to both the kind of Report you are attempting to create (e.g. Registration Report vs. Activity Report) and the Report Period you have selected. If so, that Compensation Record will appear beneath the Compensation Details heading. If not, you will need to back and create a Compensation Record for this registration period.

| Report Type:  |                  | Report p | period:       |       |                |     |                      | F  | Report IRS Tax Status:                                                                                        |
|---------------|------------------|----------|---------------|-------|----------------|-----|----------------------|----|----------------------------------------------------------------------------------------------------|
| Renew         | •                | Start    | 1/1/2019 - En | d: 12 | //31/2019 - 20 | 19R | egistration Report   |    | <ul> <li>Registrant is not 501(c)(3) - \$250.00</li> <li>501(c)(3) Non-Profit Registrant - \$50.00</li> </ul> |
| Compensation  | Details @        |          |               |       |                |     |                      |    |                                                                                                    |
| Resource Name | 17 Report Catego | ny lt    | Start Date    | 41    | End Date       | 11  | Compensation Amount  | 11 | Lobbying Matters                                                                                              |
| Bob Tester    | Registration Re  |          | 1/1/2019      |       | 12/31/2019     |     | 0 / Monthly Retainer |    | Matters related to Technology                                                                                 |

Once you click the green Save button at the bottom of this page, a draft Report will be added for this Client and the Review Report page will open:

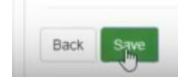

- 8. If needed, enter any relevant additional information in the Additional Information box.
- 9. Click the green **Save** button at the bottom of the page.

**Note:** The system is programmed to only accept a new report if you have completed all the required fields of information (e.g. Compensation Record, Client's Key Contact information, etc.) If you attempt to submit a new report without completing all the required fields of information, the system will reject the submission and display a checklist of those required fields, **highlighting with a red "X" all the fields that you still need to complete.** 

If the system rejects your attempted submission, you must go back and enter information for all fields that the checklist indicated were incomplete. As noted above several times, please remember that IT IS NOT GOOD ENOUGH TO CLICK THE BLUE BUTTONS TO SAVE INDIVIDUAL FIELDS OF INFORMATION (e.g. an email address, phone number or physical address). YOU MUST ALSO CLICK THE GREEN BUTTON AT THE BOTTOM OF THE PAGE TO FINALIZE THE PROCESS!

10. The Review Report page opens. See Figure 97.

**Note:** Although the Registration Report has now been created, it will not be officially filed with BEGA until you pay the required Registration Fee.

- **11.** At this point, you have the option to either A) go back and edit the Report, B) Certify the Report and Submit it now, or C) Certify the accuracy of the Report but delay submitting the Report until later (e.g. as part of a larger block of Registration Reports for which you are using one check or credit card transaction to pay all the applicable registration fees. See Figure 98.
- 12. If you click on either of the Certify buttons, you will return to the Reports page for that Client, where your newly created Report will appear at the bottom of the page. However, if you clicked on the Certify and Submit Later button, that Report's status will still be listed as "Not Submitted" until the registration fee is paid. See Figure 99.
- **13.** There are also several buttons at the bottom right of the page that allow you to perform various functions related to the Report, including a green button to generate a PDF version of the Report and a red button with a trash can icon that allows you to delete any Report that you have not yet submitted. If you click on the blue Details button that is circled above, you will return to the Review Report page where you have the option to A) go back and edit the Report, B) Certify the Report and Submit it now, or C) Certify the accuracy of the Report but delay submitting the Report until later.
- 14. If you click on the blue **Certify and Submit Now** button on the **Review Report** page, the **Certification** pop-up box appears. Use the pulldown menu to select the name of the person who is certifying the accuracy of the report, click the certification check-box to confirm under oath that the information you have entered on the Report is accurate, then click the green **Certify and Submit** button to formally submit the report to BEGA.

- **15.** Note: Once you select a certifier, that person's name replaces the (Selected Certifier) placeholder in the certification declaration. See Figure 100.
- 16. After you submit the Report to BEGA, the Client's Profile Page is updated to reflect that the Report has been submitted, but payment of the registration fees remains pending. You then have the option to either click the green Pay Now button or the blue Pay Later button at the bottom of the page. See Figure 101.
- **17.** If you click the blue **Pay Later** button, you will return to that Client's Reports page, which will now reflect that the current status of your Registration Report is **Submitted and not paid**. See Figure 102.
- 18. Selecting the Pay Later option after you submit the Registration Report will also result in changes on the Lobbying Entity's Profile page. If you click on the Payments tab, you will see that the Lobbying Entity's Payments list has been updated to reflect that the \$250.00 registration fee for that client remains due and payable. The system will also update the total amount owed by the Lobbying Entity for all outstanding fees. You can also make a payment from this page by clicking on the blue Make a Payment button. See Figure 103.
- **19.** If you click on the blue "Make a Payment" button, the system will give you the option to either pay all the fees that are currently outstanding for the Lobbying Entity, or to only pay the fees for whatever individual Reports you have selected by clicking the applicable checkboxes. See Figure 104.
- **20.** Once you decide whether you want to pay your entire outstanding balance with one payment, or only pay for certain selected items, the **Payment Checkout** page will open. See Figure 105.
- **21.** If you click on the orange **Proceed Checkout** button, a dialog box opens for your credit card information. See Figure 106. Enter your card information and press the green Submit button to send the payment to BEGA.

| MP Corp Client                                               | Z Edit Client Profile   |  |
|--------------------------------------------------------------|-------------------------|--|
| 200 I Street SE 5th floor Washington, DC 20003               | 🔮 Client's Key Contacts |  |
| (222) 722-8222                                               | Manage Client Profile   |  |
| mark.mcdermott@dc.gov                                        | Delete Client's Prolite |  |
| alistantian Banarte Astivity Banarte Braulaus Sustan Banarte |                         |  |
| gistration Reports Activity Reports Previous System Reports  |                         |  |

Figure 95. Reports Page – Registration Reports Tab

| Create report                        |                                                                                                    |                                                                                                    |
|--------------------------------------|----------------------------------------------------------------------------------------------------|----------------------------------------------------------------------------------------------------|
| i Registration report                |                                                                                                    |                                                                                                    |
| XYZ Lobbying Group - Lobbying Entity | Client: LMP Corp Client<br>2001 Street SE 5th floor Washington, DC 20003<br>(222) 222-2222<br>mark.mcdermott@dc.gov | Nature of Client's Business:<br>Educational Services<br>Client's Key Contact<br>Chirtis Client<br>Client IRS Tax Status:<br>Registrant is not 501(c)(3) |
|                                      | report period                                                                                                    | Report IRS Tax Status: <ul></ul>                                                                                                    |

| Report added successfully!                                                                                                    |                 |                                                                       |                             |                           |                                                                                        |
|----------------------------------------------------------------------------------------------------|-----------------|-----------------------------------------------------------------------|-----------------------------|---------------------------|----------------------------------------------------------------------------------------|
| i Report details                                                                                                    |                 |                                                                       |                             |                           |                                                                                        |
| Your client will not be success                                                                                                    | sfully added to | your registrar                                                        | nt until you hav            | e paid the registration f | ee.                                                                                    |
|                                                                                                    |                 |                                                                       |                             |                           |                                                                                        |
| Napoleon Dynamite Neighb                                                                                                    |                 | Client: C                                                             | onnection Exp               | oress, LLC - Client       |                                                                                        |
|                                                                                                    |                 |                                                                       |                             |                           |                                                                                        |
| , ,                                                                                                    | ·               |                                                                       | nnection Avenue NE          | E Suite 100 Washington,   | Nature of Client's Business:<br>Bike Rental/Share                                      |
| 4577 Napoleon Way NE Washingto                                                                                                    | ·               | <ul> <li>▲ 1345 Cor</li> <li>DC 20019</li> <li>▲ (202) 444</li> </ul> |                             | E Suite 100 Washington,   | Bike Rental/Share<br>Client's Key Contact                                              |
| # 4577 Napoleon Way NE Washingto<br>(202) 112-3456                                                                                                    | ·               | DC 20019<br><b>%</b> (202) 444                                        |                             |                           | Bike Rental/Share<br>Client's Key Contact<br>Lance Armstrong                           |
| 4577 Napoleon Way NE Washingto                                                                                                    | ·               | DC 20019<br><b>%</b> (202) 444                                        | 1-3333                      |                           | Bike Rental/Share<br>Client's Key Contact                                              |
| <ul> <li>4577 Napoleon Way NE Washingto</li> <li>(202) 112-3456</li> <li>Indna20019@gmail.com</li> </ul>                                              | ·               | DC 20019<br><b>%</b> (202) 444                                        | I-3333<br>onexpress@gmail.c |                           | Bike Rental/Share<br>Client's Key Contact<br>Lance Armstrong<br>Client IRS Tax Status: |
| <ul> <li>4577 Napoleon Way NE Washingto</li> <li>(202) 112-3456</li> <li>ndna20019@gmail.com</li> </ul>                                               | ·               | DC 20019<br>€ (202) 444<br>S connection<br>Report per                 | I-3333<br>onexpress@gmail.c | iom                       | Bike Rental/Share<br>Client's Key Contact<br>Lance Armstrong<br>Client IRS Tax Status: |
| Association - Lobbying Ent<br>4577 Napoleon Way NE Washingto<br>(202) 112-3456<br>andna20019@gmail.com<br>Report Type:<br>New<br>Compensation Details | ·               | DC 20019<br>€ (202) 444<br>S connection<br>Report per                 | I-3333<br>onexpress@gmail.c | iom                       | Bike Rental/Share<br>Client's Key Contact<br>Lance Armstrong<br>Client IRS Tax Status: |

Figure 97. Review Report Page – Registration Fee Not Paid Notice

| Additional C                      | comments:                           |                        |  |
|-----------------------------------|-------------------------------------|------------------------|--|
| Registration<br>Registrant is not | <b>Cost</b><br>501(c)(3) - \$250.00 |                        |  |
| Back to Edit                      | Certify and Submit Later            | Certify and Submit Now |  |

Figure 98. Review Report Page – Certify and Submit Options

# Reports

| LMP Corp Client                   |                                               |         | C Edit Client Profile         |
|-----------------------------------|-----------------------------------------------|---------|-------------------------------|
| # 200 I Street SE 5th floor Washi | ington, DC 20003                              |         | 🖀 Client's Key Contacts       |
| <b>(</b> 222) 222-2222            |                                               |         | Manage Client Profile         |
| 🛎 mark.mcdermott@dc.gov           |                                               |         | Delete Client's Profile       |
| Registration Reports Activi       | ty Reports Previous System Reports            |         |                               |
|                                   |                                               |         |                               |
| Registration Reports 🔞            |                                               |         | + Add New Registration Report |
| Registration Reports 😰            |                                               | Search: | + Add New Registration Report |
| how 10 • entries                  | ↓⊨ IRS Tax Status                             | Search: |                               |
|                                   | IRS Tax Status<br>Registrant is not 501(c)(3) |         | @ PDF @ CS                    |

Figure 99. Reports Page – Not Submitted Status

| Certify and submit report                                                                                                    | Certify and submit report ×                                                                                                    |
|----------------------------------------------------------------------------------------------------|----------------------------------------------------------------------------------------------------|
| Certifier:                                                                                                    | Certifier:                                                                                                    |
| Select a certifier                                                                                                    | Sob Tester.                                                                                                    |
| Select a certifier Robert Select a certifier Robert Select a certifier | (Key contact marked as certifier on Registrant profile)                                                                                                    |
| Please select all statements checkboxes                                                                                                    | Please select all statements checkboxes                                                                                                    |
| I. (Selected Certifier), certify and declare under oath that all of my statements<br>on this form are to the best of my knowledge and belief, true, correct, and<br>complete. I understand that the making of a false statement on this form or<br>materials submitted with this form is punishable by criminal penalties pursuant to<br>D.C. Official Code § 22-2405 et seq. (2001).                                                                                                    | I, Bob Tester, certify and deciare under oath that all of my statements on this form are to the best of my knowledge and belief, true, correct, and complete, i understand that the making of a false statement on this form or materials submitted with this form is punishable by criminal penalties pursuant to D.C. Official Code § 22-2405 et seq. (2001). |
| * CLOSE                                                                                                    | ¥ CLOSE ≧ Certify and Submit                                                                                                    |

Figure 100. Certification Pop-Up Box

| Payments               |                                                                                                    |                             |                            |                                         |               |
|------------------------|----------------------------------------------------------------------------------------------------|-----------------------------|----------------------------|-----------------------------------------|---------------|
| Operation              | Status                                                                                                    | Quantity                    | Amount                     | Total Amount                            | Actions       |
| Registration report    | Payment Pending                                                                                                    | 1                           | \$250.00                   | \$250.00                                | 0             |
| Total amount: \$250.00 | R                                                                                                    |                             |                            |                                         |               |
| 0                      | Report certified and submitted<br>Certified by: Bob Tester<br>Certified date: 1/18/2019 10:41:10 AM<br>As part of the process, your report will on<br>Pay Later Pay Now | ly be valid after fees or p | enalties fees are paid, ch | oose one of options that better suit yo | our schedule. |
|                        |                                                                                                    |                             |                            |                                         |               |

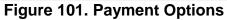

| Registration Reports                                                | Li IRS Tax Status              | Ser | +A       | dd New Registration     |        |
|---------------------------------------------------------------------|--------------------------------|-----|----------|-------------------------|--------|
| Registration Reports 🕖                                              |                                |     | + A      | dd New Registration     | Report |
|                                                                     |                                |     |          |                         |        |
| Registration Reports Activity R                                     | eports Previous System Reports |     |          | ielete Client's Profile |        |
| <ul> <li>(222) 222-2222</li> <li>■ mark.mcdermott@dc.gov</li> </ul> |                                |     |          | fanage Client Profile   |        |
| # 200 I Street SE 5th floor Washingto                               | n, DC 20003                    |     | <b>*</b> | Client's Key Contacts   |        |
| LMP Corp Client                                                     |                                |     | 6        | Edit Client Profile     |        |

Figure 102. Reports Page – Submitted and Not Paid

| My Registrants   Registrant Profile                                   |                     |                 |                             |
|-----------------------------------------------------------------------|---------------------|-----------------|-----------------------------|
| Registrant Profile                                                    |                     |                 |                             |
| XYZ Lobbying Group - Lobbying Entity                                  |                     |                 | C Edit Registrant Profile   |
| ♣ 200 I Street SE 5th floor Washington, DC 20003                      |                     |                 | Registrant Key Contacts     |
| <ul> <li>€ (222) 727-5959</li> <li>✓ mark.mcdermott@dc.gov</li> </ul> |                     |                 | Wers & Roles                |
|                                                                       |                     |                 | Delete Registrant           |
| Payments  Payments                                                    |                     | \$ Make         | Payment - View All Payments |
| Show 10 • entries                                                     |                     | Search:         | ট PDF 🗟 CSV                 |
| 11 Company 11 Reporting Year                                          | 11 Operation        | 11 Total Amount | 11 Date Created             |
| LMP Corp. 2019 - 2019 Registration Report                             | Registration report | 250.00          | 1/18/2019                   |
| DEF Corp. 2019 - 2019 Registration Report                             | Registration report | 250.00          | 1/17/2019                   |
| Showing 1 to 2 of 2 entries Total due: \$500.00                       |                     |                 | Previous 1 Next             |

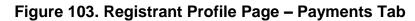

| Registrants / Registrant Profile                                      |    |                     |    |                          |                           |              |
|-----------------------------------------------------------------------|----|---------------------|----|--------------------------|---------------------------|--------------|
| Registrant Profile                                                    |    |                     |    |                          |                           |              |
| XYZ Lobbying Group - Lobbying Entity                                  |    |                     |    |                          | C Edit Registrant Profile |              |
| # 200 I Street SE 5th floor Washington, DC 20003                      |    |                     |    |                          | Registrant Key Contacts   |              |
| <ul> <li>€ (222) 727-5959</li> <li>■ mark.mcdermott@dc.gov</li> </ul> |    |                     |    |                          | 📽 Users & Roles           |              |
|                                                                       |    |                     |    |                          | Delete Registrant         |              |
| Clients Payments Payments Show 10 • entries                           |    |                     |    | Pay S<br>Pay A<br>Search | 0                         | nts<br>) CSV |
| Company I Reporting Year                                              | 11 | Operation           | 11 | Total Amount             | 1 Date Created            | 17           |
| MP Corp. 2019 - 2019 Registration Report                              |    | Registration report |    | 250.00                   | 1/18/2019                 |              |
| DEF Corp. 2019 - 2019 Registration Report                             |    | Registration report |    | 250.00                   | 1/17/2019                 |              |
| Showing 1 to 2 of 2 entries Total due: \$500.00                       |    |                     |    |                          | Previous 1                | Next         |

Figure 104. Registrant Profile Page – Make A Payment Pulldown Menu

| My Registrants / Registrant Profile Pay | ment checkout       |          |          |                       |
|-----------------------------------------|---------------------|----------|----------|-----------------------|
| Payment checkout                        |                     |          |          |                       |
| Pending Payments                        | Operation           | Quantity | Amount   | Total Amount          |
| 2019 - 2019 Registration Report         | Registration.report | 1        | \$250.00 | \$250 00              |
|                                         |                     |          | Total am | ount to pay: \$250.00 |

Figure 105. Payment Checkout Page

# Payment checkout

| card:    |                                             |                                            |                                            |                                                                        |
|----------|---------------------------------------------|--------------------------------------------|--------------------------------------------|------------------------------------------------------------------------|
| e card   | I                                           |                                            |                                            |                                                                        |
| r:       |                                             |                                            |                                            |                                                                        |
| ermott@  | 1                                           |                                            |                                            |                                                                        |
|          |                                             |                                            |                                            |                                                                        |
| ard type |                                             |                                            |                                            |                                                                        |
| Date     |                                             |                                            |                                            |                                                                        |
|          | Year:                                       |                                            | Card Security Code (CVV): 🔞                |                                                                        |
|          | 2019                                        | . *                                        |                                            |                                                                        |
|          | e card<br>r:<br>ermott@<br>ard type<br>Date | r:<br>ermott@<br>Ird type<br>Date<br>Year: | r:<br>ermott@<br>Ind type<br>Date<br>Year: | r:<br>ermott@<br>Ind type<br>Date<br>Year: Card Security Code (CVV): @ |

Figure 106. Payment Checkout Page – Credit Card Dialog Box

As discussed above, if your organization is a Lobbying Entity that lobbies for itself via in-house lobbyists, you only create one New Registrant as a New Lobbyist (not a client), then indicate on the **Edit Registrant** page that the Entity is representing itself as a client, and the system will then

duplicate the Lobbying entity's contact information and re-populate it as the contact information for the Client.

However, things get a little more complicated when a Lobbying Entity that lobbies for itself via in-lobbyists ALSO pays an outside firm to conduct Lobbying Activities on its behalf. In that situation, the outside firm will also need to register as a Lobbying Entity with BEGA, pay a separate \$250 registration fee, then list your organization at its client. But to be clear, any organization that uses in-house staff to perform lobbying services on its own behalf only has to pay one \$250 registration fee in such a situation. BEGA <u>does not</u> require such an organization to also pay a *second* \$250 registration fee when it is also a client for another Lobbying Entity.

#### 8.2 How to Submit Activity Reports

Regardless of where you choose to initiate the report filing process (see Section 8 above), the next steps of the process are identical.

#### To submit an Activity Report:

**1.** Make sure you have already created a Compensation Record for this Activity Report. If not, go back and create one following the process outlined in Section 7.1.1 above.

**Note**: It is important to remember that if you want to submit a quarterly Lobbyist Activity Report (LAR), at least one of the dates in the Compensation Record related to that LAR <u>must</u> occur <u>during that quarterly reporting period</u> or the system will reject it. However, BEGA anticipates that most Lobbying Entities will use the Start and End dates for the applicable quarterly reporting period when creating Compensation Records for Activity Reports.

- 2. Click on the light blue File Reports button.
- 3. The **Reports** page opens. See Figure 107.
- 4. Click on Activity Reports tab, then click on the blue Add New Activity Report button.

**Note:** You cannot create an Activity Report for a quarterly reporting period unless you have already created a Registration Report for that calendar year. See Figure 108.

**Note:** The system is programmed to only accept a new report if you have completed all the required fields of information (e.g. Compensation Record, Client's Key Contact information, etc.) If you attempt to submit a new report without completing all the required fields of information, the system will reject the submission and display a checklist of those required fields, **highlighting with a red "X" all the fields that you still need to complete.** 

If the system rejects your attempted submission, you must go back and enter information for all fields that the checklist indicated were incomplete. As noted above several times, please remember that IT IS NOT GOOD ENOUGH TO CLICK THE BLUE BUTTONS TO SAVE INDIVIDUAL FIELDS OF INFORMATION (e.g. an email address, phone number or physical address). YOU MUST ALSO CLICK THE GREEN BUTTON AT THE BOTTOM OF THE PAGE TO FINALIZE THE PROCESS!

- 5. The **Create Report** page opens, prepopulated with the information for the Lobbying Registrant and the Client from their respective profiles. See Figure 109.
- 6. Use the **Report Period** pulldown menu to select the applicable quarterly reporting period for this Activity Report. Once you select a quarterly reporting period, all the information you entered for this particular Lobbyist/Client combination will be pulled from the system and appear in the top section of the draft activity report. See Figure 110.
- 7. Review the information listed in the **Compensation Details** section of the draft activity report. If accurate, enter that compensation information in the appropriate fields in Schedule A (Compensation paid by registrant to the lobbyist/lobbyist entity for lobbying). See Figure 111.

**Note:** Only the amounts entered in the two fields listed under the heading **Total Paid to all Lobbyist/Lobbying Entities** will be captured and populated into Schedule B, so be particularly attentive to the accuracy of those two fields.

- **8.** Enter the amounts the Lobbyist expended during the quarterly reporting period in the appropriate boxes for each of the expenditure items listed in Schedule A-1. See Figure 111.
- **9.** The information that appears in Schedule A2 (Contributions made by Lobbying Entity on behalf of Client) is populated by data you have entered elsewhere in the system. See Figure 112. Please review and confirm its accuracy. If this information is not accurate, please go back and correct it.
- **10.** The information that appears in Schedule B (Summary) of the draft activity report is populated by data you have entered elsewhere in the system. See Figure 112. Please review and confirm its accuracy. If this information is not accurate, please go back and correct it.
- **11.** The information that appears in Schedule C (Other Contributions made by Registrant Entity) is populated by data you have entered elsewhere in the system. See Figure 112. Please review and confirm its accuracy. If this information is not accurate, please go back and correct it.
- **12.** If you have any additional comments to provide BEGA regarding any of the information contained in this draft activity report, please enter it in the **Additional Comments** box, then click the green "Save" button at the bottom of this page.
- **13.** The **Review Report** page opens. See Figure 113. If you notice any inaccuracies in the draft activity report, click on the white **Back to Edit** button to correct those inaccuracies.
- **14.** If the draft activity report appears complete and accurate, you have two options: A) Certify the Report and Submit it now, or C) Certify the accuracy of the Report but delay submitting the Report until later. See Figure 98.

- **15.** If you click on either of the **Certify** buttons, you will return to the **Reports** page for that Client, where your newly created Report will appear at the bottom of the page. However, if you clicked on the **Certify and Submit Later** button, that Report's status will still be listed as "Not Submitted" until you actually submit it. See Figure 114.
- 16. There are also several buttons at the bottom right of the page that allow you to perform various functions related to the Report, including a green button to generate a PDF version of the Report and a red button with a trash can icon that allows you to delete any Report that you have not yet submitted. If you click on the blue Details button that is circled above, you will return to the Review Report page where you have the option to A) go back and edit the Report, B) Certify the Report and Submit it now, or C) Certify the accuracy of the Report but delay submitting the Report until later.
- 17. If you click on the blue Certify and Submit Now button on the Review Report page, the Certification pop-up box appears. Use the pulldown menu to select the name of the person who is certifying the accuracy of the report, click the certification check-box to confirm under oath that the information you have entered on the Report is accurate, then click the green Certify and Submit button to formally submit the report to BEGA. See Figure 100.
- **18.** After you submit the Activity Report to BEGA, the Client's Profile Page is updated to reflect that the Report has been submitted. See Figure 115.

| # My Registrants / Registrant Profile / Reports            |                            |
|------------------------------------------------------------|----------------------------|
| Reports                                                    |                            |
| Connection Express, LLC - Client                           | C Edit Client Profile      |
| # 1345 Connection Avenue NE Suite 100 Washington, DC 20019 | 📽 Client's Key Contacts    |
| <b>(</b> 202) 444-3333                                     | Manage Client Profile      |
| connectionexpress@gmail.com                                | t Delete Client's Profile  |
| Registration Reports Previous System Reports               |                            |
| Activity Reports 😰                                         | + Add New Activity Report  |
| Eigure 107 Peports Pa                                      | age – Activity Reports Tab |

Figure 107. Reports Page – Activity Reports Tab

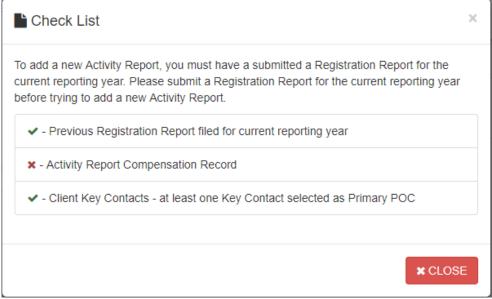

Figure 108. Create Activity Report Check List Pop-Up Window

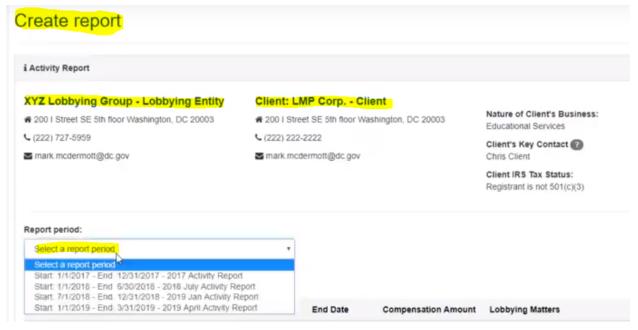

Figure 109. Create Report Page – Draft Activity Report

| i Activity Report                                  |                                                         |                                        |                                     |                                                                 |                                                                                                    |   |
|----------------------------------------------------|---------------------------------------------------------|----------------------------------------|-------------------------------------|-----------------------------------------------------------------|----------------------------------------------------------------------------------------------------|---|
|                                                    | Group - Lobbying E<br>floor Washington, DC 20<br>dc.gov | 003 <b>#</b> 200  <br>C (222)          | Street SE 5th<br>222-2222           | floor Washington, DC 20003                                      | Nature of Client's Business:<br>Educational Services<br>Client's Key Contact<br>Chris Client<br>Client IRS Tax Status:<br>Registrant is not 501(c)(3) |   |
| Report period:<br>Start: 7/1/2018 - Er             | nd 12/31/2018 - 2019 Jan                                | Activity Report                        | •                                   |                                                                 |                                                                                                    |   |
|                                                    |                                                         |                                        | _                                   |                                                                 |                                                                                                    |   |
| Resource Name                                      | 1F Report Category                                      |                                        | End Date                            |                                                                 |                                                                                                    | 1 |
| •                                                  | -                                                       | 17 Start Date<br>7/1/2018<br>10/1/2018 | 11 End Date<br>12/31/20<br>11/30/20 | 18 1000 / Monthly Retainer                                      | Lobbying Matters     Matters related to education and technology     Matters related to education and technology                                      | 1 |
| Resource Name<br>Bob Tester<br>Mary Tester         | Report Category     Activity Report     Activity Report | 7/1/2018                               | 12/31/20                            | 18 1000 / Monthly Retainer<br>18 3000 / Monthly Salary          | Matters related to education and technology                                                                                                    |   |
| Resource Name<br>Bob Tester<br>Mary Tester         | Report Category     Activity Report     Activity Report | 7/1/2018                               | 12/31/20<br>11/30/20                | 18 1000 / Monthly Retainer<br>18 3000 / Monthly Salary          | Matters related to education and technology<br>Matters related to education and technology                                                            |   |
| Bob Tester<br>Mary Tester<br>Communication<br>Name | Report Category     Activity Report     Activity Report | 7/1/2018<br>10/1/2018<br>Title         | 12/31/20<br>11/30/20                | 100 / Monthly Retainer<br>8 3000 / Monthly Salary<br>pe II Date | Matters related to education and technology<br>Matters related to education and technology                                                            | 1 |

Figure 110. Draft Activity Report – Top Section

| Schedule A - Compensation paid by             | registrant to the lobbyist/lobbyist enti | ty for lobbying                           |
|-----------------------------------------------|------------------------------------------|-------------------------------------------|
| Compensation paid:                            | Total paid this period:                  | Cumulative annual total paid (submitted): |
| Compensation:                                 | s I                                      | \$0                                       |
| Retainer                                      | \$ 0                                     | \$0                                       |
| Total Paid to all Lobbyist/Lobbying entities: | Total paid this period:                  | Cumulative annual total paid (submitted): |
| Compensation:                                 | \$ 0                                     | \$0                                       |
| Retainer:                                     | \$ 0                                     | 50                                        |
| Schedule A1 - Lobbyist Expenditures           |                                          |                                           |
| Expenditures                                  | Total paid this period:                  | Cumulative annual total paid (submitted): |
| (a) Office Expenses:                          | S 1                                      | 50                                        |
| (b) Adv & Publications:                       | \$ 2                                     | \$0                                       |
| (c) Personal Sustenance:                      | \$ 3                                     | \$0                                       |
| (d) Lodging:                                  | \$ 0                                     | 50                                        |
| (e) Travel:                                   | \$ 0                                     | \$0                                       |
| (f) Other Expenses:                           | \$ 0                                     | 50                                        |
| Total Expenses:                               | \$5.00                                   | \$0                                       |

# Figure 111. Draft Activity Report – Schedules A and A-1

|                                                                         | No                              | items to repor                                                                                                    |                                                                                                    |                                                                                                    |                                                                                                    |                                                                                                    |                                                                                                    |                                                                                                    |                                                                                                    |
|-------------------------------------------------------------------------|---------------------------------|----------------------------------------------------------------------------------------------------|----------------------------------------------------------------------------------------------------|----------------------------------------------------------------------------------------------------|----------------------------------------------------------------------------------------------------|----------------------------------------------------------------------------------------------------|----------------------------------------------------------------------------------------------------|----------------------------------------------------------------------------------------------------|----------------------------------------------------------------------------------------------------|
|                                                                         |                                 |                                                                                                    | r uns j                                                                                                    | periodi                                                                                                    |                                                                                                    |                                                                                                    |                                                                                                    |                                                                                                    |                                                                                                    |
|                                                                         |                                 |                                                                                                    |                                                                                                    |                                                                                                    |                                                                                                    |                                                                                                    |                                                                                                    |                                                                                                    |                                                                                                    |
| rposes of lobbying:<br>1 to lobbying activities:<br>by Lobbying Entity: | _                               |                                                                                                    |                                                                                                    |                                                                                                    |                                                                                                    | \$200.00 (Schedule A)<br>\$6.00 (Schedule A1)<br>\$0.00 (Schedule A2)<br>\$6.00 (Schedule A1 + A2)<br>\$101.00 (Schedule C)                                                                                                    |                                                                                                    |                                                                                                    |                                                                                                    |
| Tributions made by Regis                                                | II                              | Date                                                                                                    | 1F                                                                                                    | Amount                                                                                                    | 11                                                                                                    | Purpose                                                                                                    | 11                                                                                                    | Status                                                                                                    | 1                                                                                                    |
| Bowser For Mayor                                                        |                                 | 12/14/2018                                                                                                    |                                                                                                    | \$100.00                                                                                                    |                                                                                                    | Political Campaign<br>Contribution                                                                                                    |                                                                                                    | Submitted                                                                                                    |                                                                                                    |
| Bowser For Mayor                                                        |                                 | 12/10/2018                                                                                                    |                                                                                                    | \$1.00                                                                                                    |                                                                                                    | Political Campaign<br>Contribution                                                                                                    |                                                                                                    | Not submitted                                                                                                    |                                                                                                    |
|                                                                         |                                 |                                                                                                    |                                                                                                    |                                                                                                    |                                                                                                    |                                                                                                    |                                                                                                    |                                                                                                    |                                                                                                    |
|                                                                         |                                 |                                                                                                    |                                                                                                    |                                                                                                    |                                                                                                    |                                                                                                    |                                                                                                    |                                                                                                    |                                                                                                    |
|                                                                         |                                 | 500 charact                                                                                                    | lers left                                                                                                    |                                                                                                    |                                                                                                    |                                                                                                    |                                                                                                    |                                                                                                    |                                                                                                    |
|                                                                         | Beneficiary<br>Bowser For Mayor | rposes of lobbying<br>t to lobbying activities:<br>by Lobbying Entity:<br>tributions made by Registrant Entity<br>Beneficiary It<br>Bowser For Mayor | rposes of lobbying activities:<br>by Lobbying Entity:<br>tributions made by Registrant Entity<br>Beneficiary II Date<br>Bowser For Mayor 12/14/2018<br>Bowser For Mayor 12/10/2018 | rposes of lobbying activities:<br>by Lobbying Entity:<br>tributions made by Registrant Entity<br>Beneficiary II Date IF<br>Bowser For Mayor 12/14/2018<br>Bowser For Mayor 12/10/2018 | rposes of lobbying<br>the lobbying activities:<br>by Lobbying Entity:<br>tributions made by Registrant Entity<br>I Beneficiary II Date IF Amount<br>Bowser For Mayor 12/14/2018 \$100.00 | It is to tobbying activities.         by Lobbying Entity:         It is the entitication of the entitication of the entitication of the entities of the entities of the ent | In poses of lobbying:       \$6.00 (Schedule A1)         to lobbying activities:       \$6.00 (Schedule A2)         by Lobbying Entity:       \$101.00 (Schedule C)         IT       Beneficiary       II         Date       IF       Amount       II         Bowser For Mayor       12/14/2018       \$100.00       Political Campaign Contribution         Bowser For Mayor       12/10/2018       \$1.00       Political Campaign Contribution | In loopbying:       S6.00 (Schedule A1)         by Lobbying Entity:       S101.00 (Schedule A1 + A2)         If       Beneficiary       If       Date       If       Amount       If       Purpose       If         Bowser For Mayor       12/14/2018       \$100.00       Political Campaign Contribution       Contribution       Contribution | proses of lobbying<br>to lobbying activities:<br>by Lobbying Entity:       S6.00 (Schedule A1)<br>S0.00 (Schedule A2)<br>S6 00 (Schedule A1 + A2)<br>S101.00 (Schedule C)         tributions made by Registrant Entity         tributions made by Registrant Entity         Beneficiary       I Date       I Amount       I Purpose       I Status         Bowser For Mayor       12/14/2018       \$100.00       Political Campaign<br>Contribution       Submitted         Bowser For Mayor       12/10/2018       \$1.00       Political Campaign<br>Contribution       Not submitted |

#### Schedule A2 - Contributions made by Lobbying Entity on behalf of Client

## Figure 112. Draft Activity Report – Schedules A2, B and C

| eview repo                                | rt                                                |            |                 |                             |                                                                              |  |  |  |  |
|-------------------------------------------|---------------------------------------------------|------------|-----------------|-----------------------------|------------------------------------------------------------------------------|--|--|--|--|
| Report added succes                       | stullyl                                           |            |                 |                             |                                                                              |  |  |  |  |
| i Activity Report Detai                   | 15                                                |            |                 |                             |                                                                              |  |  |  |  |
|                                           | oup - Lobbying Entity<br>oor Washington, DC 20003 |            |                 | lent<br>ashington, DC 20003 | Nature of Client's Business:<br>Educational Services<br>Client's Key Contact |  |  |  |  |
| ⊠ mark.mcdermott@dc                       | gov                                               | 🐱 mark m   | cdermott@dc.gov |                             | Chins Client<br>Client IRS Tax Status:<br>Registrant is not 501(c)(3)        |  |  |  |  |
| Report period:<br>7/2018 - 2019 Jan Activ | ity Report                                        |            |                 |                             |                                                                              |  |  |  |  |
| Compensation De                           | etails                                            |            |                 |                             |                                                                              |  |  |  |  |
| Resource Name                             | Report Category                                   | Start Date | End Date        | Compensation Amount         | Lobbying Matters                                                             |  |  |  |  |
| Bob Tester                                | Activity Report                                   | 7/1/2018   | 12/31/2018      | 1000 / Monthly Retainer     | Matters related to education and technology                                  |  |  |  |  |
| Mary Tester                               | Activity Report                                   | 10/1/2018  | 11/30/2018      | 3000 / Monthly Salary       | Matters related to education and technology                                  |  |  |  |  |

# Figure 113. Review Report Page

| My Registrants / Registrant Profile / Reports    |                    |         |                           |
|--------------------------------------------------|--------------------|---------|---------------------------|
| Reports                                          |                    |         |                           |
| LMP Corp Client                                  |                    |         | C Edit Client Profile     |
| # 200 I Street SE 5th floor Washington, DC 20003 |                    |         | Elient's Key Contacts     |
| € (222) 222-2222                                 |                    |         | Anage Client Profile      |
| mark.mcdermott@dc.gov                            |                    | 1       | Delete Client's Profile   |
| Registration Reports Activity Reports Previo     | ous System Reports |         |                           |
| Activity Reports 🔞                               |                    |         | + Add New Activity Report |
| Show 10 • entries                                |                    | Search: | @ PDF 🗟 CSV               |
| Report Period                                    | 11 Status          | Actions | Open Put 11               |
| 7/2018 - 2019 Jan Activity Report                | Not Submitted      |         |                           |
| Showing 1 to 1 of 1 entries                      |                    |         | Previous 1 Next           |

Figure 114. Registrant Profile - Reports Page – Report Not Submitted

|             |                         |         |   |                        |                            | Reports                   |
|-------------|-------------------------|---------|---|------------------------|----------------------------|---------------------------|
| e           | C Edit Client Profile   |         |   |                        | ent                        | LMP Corp Client           |
| icts        | Client's Key Contacts   |         |   | 003                    | th floor Washington, DC 20 | # 200 I Street SE 5th flo |
| file        | Manage Client Profile   |         |   |                        |                            | <b>(</b> 222) 222-2222    |
| file        | Delete Client's Profile |         |   |                        | @dc.gov                    | mark.mcdermott@dc.        |
|             |                         |         | 5 | Previous System Report | rts Activity Reports       | Registration Reports      |
|             |                         |         |   |                        |                            | Activity Reports 🕼        |
| vity Report | + Add New Activity      |         |   |                        | s 🕜                        |                           |
| vity Report |                         | Search: |   |                        |                            | Show 10 • entries         |
| 1           | A Add Novi Arth         |         |   |                        |                            | Activity Reports 🛍        |

# Figure 115. Registrant Profile – Reports Page – Activity Report Submitted